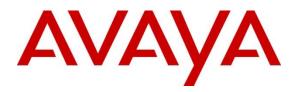

Avaya Solution & Interoperability Test Lab

# Application Notes for Configuring the Esna Officelinx iLink Pro 9.1 with Avaya Aura® Agile Communication Environment VE 6.2.1 FP2, Avaya Aura® Messaging 6.2 and Avaya Aura® Communication Manager 6.3 - Issue 1.0

## Abstract

These Application Notes describe the procedure for configuring the Esna Officelinx 9.1 SP1, Avaya Agile Communication Environment<sup>TM</sup> 6.2 FP2, Avaya Aura® Communication Manager 6.3 and Avaya Aura® Messaging 6.2. iLink Pro is an Google application made by Esna that allows a user to operate a physical telephone and view call and telephone display information through a graphical user interface. iLink Pro controls a physical telephone using Third Party Call (v2, v2.4), and Call Notification web service provided by Avaya Agile Communication Environment<sup>TM</sup> 6.2 FP2.

Information in these Application Notes has been obtained through DevConnect compliance testing and additional technical discussions. Testing was conducted via the DevConnect Program at the Avaya Solution and Interoperability Test Lab.

## **Table of Contents**

| 1.                    | Introduction                                                                                                    | 4                                                                                      |
|-----------------------|----------------------------------------------------------------------------------------------------|----------------------------------------------------------------------------------------|
| 2.                    | General Test Approach and Test Result                                                                                                    | 4                                                                                      |
| 2                     | <ul> <li>2.1. Interoperability Compliance Testing</li> <li>2.2. Test Results</li> <li>2.3. Support</li> </ul>                                                                                                    | 6                                                                                      |
| 3.                    | Reference Configuration                                                                                                    | 8                                                                                      |
| 4.                    | Equipment and Software Validated                                                                                                    | 9                                                                                      |
| 5.                    | Configure Avaya Aura® Communication Manager                                                                                                    | 10                                                                                     |
| _                     | <ul> <li>5.1. Configure SIP Trunk</li></ul>                                                                                                    | 10<br>10<br>11<br>12<br>12<br>13<br>14<br>15<br>15<br>17<br>18<br>19<br>20<br>20<br>21 |
|                       | AE Service Server                                                                                                    |                                                                                        |
| C                     | 5.2.3. Add a CTI link                                                                                                    |                                                                                        |
| 6<br>6<br>6<br>6<br>6 | Configure Avaya Aura® Messaging.         5.1.       Administer Sites.         5.2.       Administer Telephony Integration         5.3.       Configure Dial Rules         5.4.       Configure Class of Service         5.5.       Administer Subscribers         5.6.       Administer Topology         5.7.       Administer External Host | 24<br>25<br>26<br>27<br>28<br>30<br>30                                                 |
|                       | <ul><li>5.8. Recording Format</li><li>5.9. Configure Notify Me for Avaya Aura® Messaging mailboxes</li></ul>                                                                                                    |                                                                                        |
| 7.                    | Configure Avaya Aura® Session Manager                                                                                                    |                                                                                        |

| PM; Reviewed: | Solution & Interoperability Test Lab Application Notes | 2 of 77        |
|---------------|--------------------------------------------------------|----------------|
| SPOC 5/2/2014 | © 2014 Avaya Inc. All Rights Reserved                  | ESNA91GACMSFDC |

| 7.1.<br>7.2. | Configure SIP Domain<br>Configure Locations                                   |             |
|--------------|-------------------------------------------------------------------------------|-------------|
| 7.2.         | Configure SIP Entities                                                        |             |
| 7.3.         | Configure Entity Links                                                        |             |
| 7.4.         | Configure Routing Policies                                                    |             |
| 7.5.<br>7.6. | Configure Dial Patterns                                                       |             |
| 7.0.         | Configure SIP Users                                                           |             |
|              | onfigure Avaya Agile Communication Environment <sup>™</sup> 6.2               |             |
| 8.1.         | Configuring the Communication Manager's SSL certificate Signing Author        |             |
| Trust        | ted on Avaya ACE                                                              |             |
| 8.2.         | Add ASAI Service Provider                                                     |             |
| 8.3.         | Add User                                                                      |             |
| 8.4.         | Add Role                                                                      |             |
| 9. Co        | onfigure the Esna Telephony Officelinx                                        |             |
| 9.1.         | Configure SIP Configuration Tool                                              |             |
| 9.2.         | Configure UC ACE Wizard                                                       | 59          |
| 9.3.         | Administer Company Profiles                                                   |             |
| 9.4.         | Configure User Mailbox in Officelinx Admin                                    |             |
| 9.5.         | Configure Fax                                                                 |             |
| 9.6.         | Install and Configure iLink Pro on Salesforce.com                             |             |
|              | 5.1. Install open CTI Integration                                             |             |
| 9.6          | 5.2. Call Center Definition                                                   |             |
| 9.6          | 5.3. Login iLink Pro on Salesforce.com                                        |             |
| 10. Ve       | erification Steps                                                             | 69          |
| 10.1.        | Verify Avaya Aura® Communication Manager                                      | 69          |
| 10.2.        | Verify Avaya Aura® Session Manager                                            |             |
|              | 2.1. Verify Avaya Aura® Session Manager is Operational                        |             |
| 10           | .2.2. Verify SIP Entity Link Status                                           |             |
| 10.3.        | Verify Avaya Agile Communication Environment <sup>™</sup>                     |             |
|              | .3.1. Verify Avaya Agile Communication Environment <sup>™</sup> Server Status |             |
| 10.4.        | Verify Avaya Aura® Messaging                                                  |             |
| 10           | .4.1. Verify Avaya Aura® Messaging can Make Calls to Phones                   |             |
| 10.5.        | Verify user can Receive and Retrieve Avaya Aura® Messaging Voice Me           | ssage using |
| Goog         | gle Mail                                                                      |             |
| 10.6.        |                                                                               |             |
| 10.7.        | Verify user able to make a call using iLink Pro on Salesforce.com             |             |
| 11. Co       | onclusion                                                                     | 76          |
| 12. Ad       | lditional References                                                          |             |

## 1. Introduction

The Avaya Agile Communication Environment<sup>™</sup> (ACE) interacts with the Avaya Aura® service provider to provide web services and enable communications between Avaya ACE client applications and an Avaya Aura® communications solution. Avaya Aura® can provide services to Avaya ACE in a number of different configurations. Each configuration provides certain services that define which Avaya ACE services are available. In this solution, the configuration used is Avaya Aura Adjunct Switch Application Interface (ASAI) service provider for services where Avaya ACE needs to control a Computer Telephony Integration (CTI)-capable terminal on the Avaya Aura® Communication Manager (Communication Manager).

These Application Notes describe the procedure for configuring Esna Officelinx to successfully interoperate with Avaya ACE, Communication Manager. And configure Esna Officelinx to receive voice message on Avaya Aura® Messaging (Messaging) via SMTP.

iLink Pro is installed as a plug in to Salesforce.com (SFDC). This provides users with contact, presence and call management function directly with in SFDC. iLink Pro controls a physical telephone by using Third-Party Call control, specifically the Third Party Call (v2 and v2.4) and Call Notification web service which provided by Avaya ACE.

## 2. General Test Approach and Test Result

The feature test cases were performed manually and automatic. During configuration of the Officelinx server and UCACE Wizard a list of devices is setup for monitoring. The applications automatically requested monitoring of these devices.

For the manual part of the testing, manually place a call using iLink Pro on SFDC to verify call features such as make call, answer call, transfer or put call on hold. When the call is placed, Officelinx will send the web service request to ACE to control the monitored device which is configured on the Esna UCACE Wizard. In Google mail, verify that the fax feature such as send and receive fax via email, also verify that a copy of the Messaging voice messaging is send to Google mail and it can be opened and played on the web.

The serviceability test cases were performed manually by disconnecting and reconnecting the Ethernet connection to Esna Officelinx.

The verification of tests included human checking of proper states of the iLink Pro plugin at the user desktops and telephones, and reviewing the UCACEServeryyyymmdd log on Officelinx.

DevConnect Compliance Testing is conducted jointly by Avaya and DevConnect members. The jointly-defined test plan focuses on exercising APIs and/or standards-based interfaces pertinent to the interoperability of the tested products and their functionalities. DevConnect Compliance Testing is not intended to substitute full product performance or feature testing performed by DevConnect members, nor is it to be construed as an endorsement by Avaya of the suitability or completeness of a DevConnect member's solution.

## 2.1. Interoperability Compliance Testing

The general test approach was to verify the integration of the Esna Officelinx with Avaya H323 and SIP desk phones. Phone operations such as off-hook, on-hook, dialing, answering, etc., was performed using both the physical phones and iLink Pro. In addition, phone displays and call states on the physical phones and iLink Pro was verified for consistency. The following testing was covered successfully:

- 1. Click and call on iLink Pro in SFDC and the voice path is established on 2 physical phones.
- 2. Put a call on hold and retrieve call.
- 3. Transfer a call.
- 4. Retrieve the voice message in Google Mail (SMTP replay).
- 5. Verify Message Waiting Indication (MWI).
- 6. G.711MU and G.711A codec.
- 7. Send and receive fax through Google email.

## 2.2. Test Results

Interoperability testing of ACE, Messaging, and Communication Manager with Officelinx 9 SP1 – iLink Pro was completed and passed with observations as list below:

- 1. Prior to configuration of the Esna Officelinx Cloudlink Edition server, the Officelinx Cloudlink Edition menu provides feature button labels for actions on incoming calls. The "Take Message" feature was tested but the redirected call did not properly integrate with the correct voicemail box. It is recommended that this feature option be disabled by the Esna Officelinx Cloudlink Edition Administrator.
- 2. When a user receives a message, iLink Pro receives and indicates that there is a new message, and the message waiting indicator (MWI) is turned on. When a user retrieves a message using iLink Pro, MWI is turned off on iLink Pro and the physical phone. But when Messaging maintenance subsequently runs, MWI is turned on again and Messaging indicates there is a new message. This is a known limitation and is due to the fact that Esna Officelinx Cloudlink Edition does not currently use the ACE Messaging API to "synchronize" the information to Messaging. This capability is planned for implementation in a future release of Esna Officelinx Cloudlink Edition.
- 3. Call extension of parties after a call is transferred does not update. This is a known limitation in the current version of Esna Officelinx Cloudlink Edition. A fix is planned for a future release of Esna Officelinx Cloudlink Edition.
- 4. Call forward is not supported on ASAI Service Provider. If you make a call to an unavailable iLink Pro user, the call can be forwarded to Messaging, but the caller gets the general greeting, instead of the greeting for the user that was called. To avoid this issue the call can be forced to ring at the called party's phone by not entering the Messaging hunt group number in the Officelinx configuration.
- 5. A physical phone A is not monitored by Esna Officelinx, make a call to iLink Pro user B (physical phone B is monitored) then phone A perform consult transfer to iLink Pro user C (physical phone C is monitored). iLink Pro C later tries to put the call on Hold using iLink Pro Hold option, the call is not put on hold and the user C loses call control UI on iLink Pro. Work around is to put the call on hold using physical phone. This is a known limitation of Esna Officelinx Cloudlink Edition. To avoid this issue all internal phones must be monitored by Officelinx.
- 6. When Device A (DA) makes a call to iLink Pro user B and iLink Pro user B transfers the call to iLink Pro user C, iLink Pro user C sometimes receives 2 popup messages: "Call Disconnected from DA" and "Incoming call from DA". After 3 second the extraneous "Call Disconnected" popup message is closed. iLink Pro user C can click answer on the "Incoming call" popup window to connect the call. The two popup windows do not impact the call operation; however having 2 popup windows displayed at the same time can confuse the user. User should ignore the extraneous "Call Disconnected" message when it occurs. A fix is planned for a future release of Esna Officelinx Cloudlink Edition.

| PM; Reviewed: |
|---------------|
| SPOC 5/2/2014 |

- 7. If the phones of iLink Pro user A, and iLink Pro user B are off-hook (e.g. A and B are on a call), the status of iLink Pro user A and B are displayed to iLink Pro user C as "On the Phone". If iLink Pro user C makes a call to iLink Pro user A, and iLink Pro user C then disconnects the call (hangs up) before iLink Pro user A answers, the display of iLink Pro user A's status on iLink Pro user C is changed to indicate that iLink Pro user A is not on the phone, even though the call between iLink Pro user A and iLink Pro user B is still connected. A fix is planned for a future release of Esna Officelinx Cloudlink Edition.
- 8. iLink Pro user A is on a call with iLink Pro user B. iLink Pro user C attempts to call iLink Pro user A, iLink Pro user A receives an alert message for the incoming call. If iLink Pro user A clicks "Answer", ACE generates an exception, "Exception 10001 Service Error occurred", for the second call and the first call remains connected. This is due to the fact that ACE expects the first call to be put on hold before the second call is answered. If iLink Pro user A puts the first call on hold before clicking answer on the second call the problem does not occur. Also, the problem does not occur if iLink Pro user A answers the second call by pressing the answer button on the device, as Avaya Aura Communication Manager will automatically put the first call on hold before answering the second.
- 9. When a user double clicks on the Answer option, multiple requests for Answer call are sent to ACE which is causing ACE to return an exception.

#### 2.3. Support

Technical support for the Esna Telephony Officelinx solution can be obtained by contacting Esna:

- URL:www.esna.com
- Email: <u>techsupport@esna.com</u>
- Phone: +1(905) 707-1234

## 3. Reference Configuration

There are three main parts in this setup:

- Avaya ACE solution: The Adjunct Switch Application Interface (ASAI) service provider is used to provide services where Avaya ACE<sup>TM</sup> needs to control a Computer Telephony Integration (CTI)-capable terminal on the Avaya Aura® Communication Manager. Then Avaya ACE<sup>TM</sup> provides these services to iLink Pro such as Click to call, Call transfer, Hold and End Call.
- 2. SIP base solution to provide fax service: Officelinx act as fax server to provide fax service to Google user in the corporate network. This includes Avaya Aura® Communication Manager, Avaya Aura® Session Manager and Esna Officelinx
- 3. Esna Officelinx Basic Unified Messaging via Simple Mail Transfer Protocol (SMTP) Forwarding from Avaya Aura® Messaging.

Endpoints include Avaya 9600 Series SIP and H.323 IP Telephones. For security purposes public IP addresses have been masked out or altered in this document.

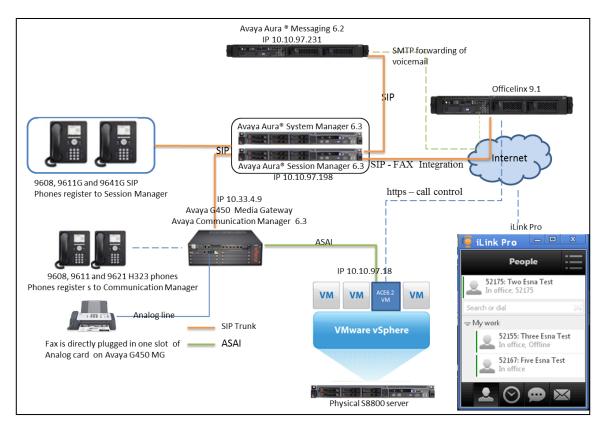

#### Figure 1: Test Configuration of Avaya ACE and Avaya Aura® systems provide services to Esna Telephony Officelinx

# 4. Equipment and Software Validated

The following equipment and software/firmware were used for the sample configuration provided:

| Equipment/Software                         | Release/Version      |
|--------------------------------------------|----------------------|
| Avaya Aura® Communication Manager running  | R016x.03.0.124       |
| on an Avaya S8300D Media Server            | Patch 03.0.124.20850 |
| Avaya G450 Media Gateway                   | 33.13.0 (B)          |
| Avaya Aura® System Manager running on an   | 6.3.0 FP2            |
| Avaya S8800 Server                         | SU 6.3.2.4.1399      |
| Avaya Aura® Session Manager running on an  | 6.3 SP4              |
| Avaya S8800 Server                         |                      |
| Avaya Aura® Messaging running on an Avaya  | R016x.02.0.823       |
| S8800 Server                               |                      |
| Avaya S8800 Server with VMWare 5.1 running | 6.2.1FP2             |
| Avaya Agile Communication Environment VE   |                      |
| Avaya 9611G, 9608 H323 Phone               | 6.2                  |
| Avaya 9611G, 9608 SIP Phone                | 6.2                  |
| Avaya 9630 H323 Phone                      | 3.1.05               |
| Esna Officelinx                            | 9.1 SP1              |
| iLink Pro                                  | 9.1.14.1227          |
| Salesforce.com (SFDC)                      | 14                   |

## 5. Configure Avaya Aura® Communication Manager

This section describes the procedure for configuring Communication Manager. A SIP trunk, with Fax pass through enabled is created between Communication Manager and Session Manager. It is assumed the general installation of Communication Manager, Avaya G450 Media Gateway and Session Manager has been previously installed correctly.

In configuring Communication Manager, various components such as IP-network-regions, signaling groups, trunk groups, etc., need to be selected or created for use with the SIP connection to Session Manager. Unless specifically stated otherwise, any unused IP-network-region, signaling group, trunk group, etc. can be used for this purpose.

The Communication Manager configuration was performed using Communication Manager System Access Terminal (SAT) interface. Some screens in this section have been abridged and highlighted for brevity and clarity in presentation.

Please note that in the sample screenshots listed below the "display" command was used instead of the "change" or "add" commands, this is because all necessary changes were already in place when the screenshots were taken.

See references **Section 12** for standard installation and configuration information. General knowledge of the configuration tools and interfaces is assumed

## 5.1. Configure SIP Trunk

The following sections show the necessary steps required to configure Communication Manager to interoperate correctly with Session Manager.

#### 5.1.1. Capacity Verification

Enter the **display system-parameters customer-options** command. Verify that there are sufficient **Maximum Off-PBX Telephones** – **OPS licenses**. If not, contact an authorized Avaya account representative to obtain additional licenses

```
display system-parameters customer-options
                                                         Page 1 of 11
                             OPTIONAL FEATURES
  G3 Version: V16
                                             Software Package: Standard
                                               System ID (SID): 1
      Location: 2
                                               Module ID (MID): 1
      Platform: 28
                                                           USED
                              Platform Maximum Ports: 6400 185
                                Maximum Stations: 500 19
                           Maximum XMOBILE Stations: 2400 0
                   Maximum Off-PBX Telephones - EC500: 10
                                                           0
                   Maximum Off-PBX Telephones - OPS: 500
                                                           9
                   Maximum Off-PBX Telephones - PBFMC: 10
                                                           0
                   Maximum Off-PBX Telephones - PVFMC: 10
                                                            0
                   Maximum Off-PBX Telephones - SCCAN: 0
                                                            0
                        Maximum Survivable Processors: 0
                                                            0
```

PM; Reviewed: SPOC 5/2/2014 Solution & Interoperability Test Lab Application Notes © 2014 Avaya Inc. All Rights Reserved 10 of 77 ESNA91GACMSFDC On **Page 2** of the form, verify that the number of **Maximum Administered SIP Trunks** supported by the system is sufficient for the number of SIP trunks needed. If not, contact an authorized Avaya account representative to obtain additional licenses.

| display system-parameters customer-options Page         | 2 03 | f 11 |
|---------------------------------------------------------|------|------|
| OPTIONAL FEATURES                                       |      |      |
|                                                         |      |      |
| IP PORT CAPACITIES                                      |      | USED |
| Maximum Administered H.323 Trunks:                      | 4000 | 20   |
| Maximum Concurrently Registered IP Stations: 240        | 0 3  |      |
| Maximum Administered Remote Office Trunks:              | 4000 | 0    |
| Maximum Concurrently Registered Remote Office Stations: | 2400 | 0    |
| Maximum Concurrently Registered IP eCons:               | 68   | 0    |
| Max Concur Registered Unauthenticated H.323 Stations:   | 100  | 0    |
| Maximum Video Capable Stations:                         | 2400 | 0    |
| Maximum Video Capable IP Softphones:                    | 10   | 0    |
| Maximum Administered SIP Trunks:                        | 4000 | 110  |
| Maximum Administered Ad-hoc Video Conferencing Ports:   | 4000 | 0    |
| Maximum Number of DS1 Boards with Echo Cancellation:    | 80   | 0    |
| Maximum TN2501 VAL Boards:                              | 10   | 0    |
| Maximum Media Gateway VAL Sources:                      | 50   | 0    |
| Maximum TN2602 Boards with 80 VoIP Channels:            | 128  | 0    |
| Maximum TN2602 Boards with 320 VoIP Channels:           | 128  | 0    |
| Maximum Number of Expanded Meet-me Conference Ports:    | 8    | 0    |

### 5.1.2. Configure IP Codec Set

This section describes the steps for administering a codec set in Communication Manager. This codec set is used in the IP network region for communications between Communication Manager and Session Manager. Use the **change ip-codec-set <n>** command, where **n** is a number between **1** and **7**, inclusive. IP codec sets are used for configuring IP network region to specify which codec sets may be used within and between network regions. Below is example of **G.711 MU** and **G.711A** code used in compliance test.

| change ip-codec- | set 1       | Page      | 1 of 3   | 2          |
|------------------|-------------|-----------|----------|------------|
|                  | IP          | Codec Set |          |            |
| Codec Set: 1     |             |           |          |            |
|                  | Audio       | Silence   | Fram     | nes Packet |
| Codec            | Suppression | Per Pkt   | Size(ms) |            |
| 1: G.711MU       | n           | 2         | 20       |            |
| 2: G.711A        | n           | 2         | 20       |            |

As Esna Officelinx only supports fax pass-through mode, in ip-codec-set page 2, **FAX** is configured using **pass-through**.

|              |                      |                       | Page 2 of  | 2 |
|--------------|----------------------|-----------------------|------------|---|
|              | IP Codec             | Set                   |            |   |
|              | Allow Dired          | ct-IP Multimedia? y   |            |   |
| Ma           | aximum Call Rate for | Direct-IP Multimedia: | 4096:Kbits |   |
| Maximum Ca   | ll Rate for Priority | Direct-IP Multimedia: | 4096:Kbits |   |
|              | Mode                 | Redundancy            |            |   |
| FAX          | pass-through         | 0                     |            |   |
| Modem        | off                  | 0                     |            |   |
| TDD/TTY      | US                   | 3                     |            |   |
| Clear-channe | el n                 | 0                     |            |   |

#### 5.1.3. Configure IP Network Region

This section describes the steps for administering an IP network region in Communication Manager. Enter the **change ip-network-region** <**n**> command, where **n** is a number between **1** and **250** inclusive, and configure the following:

- Authoritative Domain Enter the appropriate name for the Authoritative Domain. During the compliance test, the authoritative domain is set to **bvwdev.com**. This should match the SIP Domain value on Session Manager. This name appears in the "From" header of SIP messages originating from this IP region.
- Codec Set Set the configured codec set number. In this example, Codec Set 1 is used.

```
change ip-network-region 1
                                                         Page 1 of 20
                              TP NETWORK REGION
 Region: 1
               Authoritative Domain: bvwdev.com
Location:
   Name:Phuong system SIP
MEDIA PARAMETERS
                              Intra-region IP-IP Direct Audio: yes
                             Inter-region IP-IP Direct Audio: yes
    Codec Set: 1
  UDP Port Min: 2048
                                         IP Audio Hairpinning? n
  UDP Port Max: 3329
DIFFSERV/TOS PARAMETERS
                       Call Control PHB Value: 46
       Audio PHB Value: 46
       Video PHB Value: 26
802.1P/O PARAMETERS
Call Control 802.1p Priority: 6
       Audio 802.1p Priority: 6
                                  AUDIO RESOURCE RESERVATION PARAMETERS
       Video 802.1p Priority: 5
H.323 IP ENDPOINTS
                                                      RSVP Enabled? n
 H.323 Link Bounce Recovery? y
Idle Traffic Interval (sec): 20
  Keep-Alive Interval (sec): 5
           Keep-Alive Count: 5
```

#### 5.1.4. Configure IP Node Name

Use the **display node-names ip** command to verify that node names have been previously defined for the IP addresses of the Avaya S8300D Server running Communication Manager (**procr 10.33.4.9**) and for Session Manager (**DevASM 10.10.97.198**). These node names will be needed for defining signaling group.

| display | node-names ip | Page 1 of 2   |
|---------|---------------|---------------|
|         |               | IP NODE NAMES |
|         | Name          | IP Address    |
| DevASM  | 10.10.97.198  |               |
| procr   | 10.33.4.9     |               |
| procr6  | ::            |               |
| default | 0.0.0.0       |               |

#### 5.1.5. Configure SIP Signaling

Enter the **add signaling-group** <**n**> command, where **n** is an available signaling group and configure the following:

- Group Type: Set to sip.
- **IMS Enabled:** Verify that the field is set to **n**. Setting this filed to **y** will cause Communication Manager to behave as a Feature Server.
- Transport Method: Set to tls
- Near-end Node Name: Set to procr.
- **Far-end Node Name:** Set to the Session Manager name configured in node-names ip, example: **DevASM**.
- **Far-end Network Region:** Set to the configured region, example: 1.
- **Far-end Domain:** Set to **bvwdev.com**. This should match the SIP Domain value in Session Manager.
- **Direct IP-IP Audio Connections:** Set to **y**, since the shuffling is enabled during the compliance test
- Initial IP-IP Direct Media: Set to y.

add signaling-group 5

```
SIGNALING GROUP
Group Number: 5
IMS Enabled? n T
                             Group Type: sip
                         Transport Method: tls
                                                    Q-SIP? n
SIP Enabled LSP? n
  IP Video? n
                                                   Enforce SIPS URI for SRTP? y
  Peer Detection Enabled? y Peer Server: SM
   Near-end Node Name: procr
                                                 Far-end Node Name: DevASM
 Near-end Listen Port: 5061
                                             Far-end Listen Port: 5061
                                         Far-end Network Region: 1
Far-end Domain: bvwdev.com
                                                Bypass If IP Threshold Exceeded? n
Incoming Dialog Loopbacks: eliminate
DTMF over IP: rtp-payload
Session Establishment Timer(min): 3
                                                         RFC 3389 Comfort Noise? n
                                               RFC 3389 Comfort Noise? n
Direct IP-IP Audio Connections? y
                                                          IP Audio Hairpinning? n
                                                    Initial IP-IP Direct Media? y
        Enable Layer 3 Test? n
H.323 Station Outgoing Direct Media? n Alternate Route Timer(sec): 6
```

#### 5.1.6. Configure Trunk Group

To configure the associate trunk group for created signaling group, enter the **add trunk-group** <**n**> command, where **n** is an available trunk group and configure the following:

- **Group Type:** Set the Group Type field to **sip**.
- **Group Name:** Enter a descriptive name.
- **TAC** (Trunk Access Code): Set to any available trunk access code.
- Service Type: Set the Service Type field to tie.
- **Signaling Group:** Set to the Group Number field value for the configured signaling group, example: **5**.
- Number of Members: Allowed value is between 0 and 255. Set to a value large enough to accommodate the number of SIP telephone extensions being used, example: 20.
- Default values were used for all other fields.

```
Page 1 of 21
add trunk-group 5
                               TRUNK GROUP
Group Number: 92
                                 Group Type: sip
                                                         CDR Reports: y
Group Name: NO IMS SIP trk COR: 1
Direction: two-way
Night Servic
                                                                TAC: 115
                                               Night Service:
Dial Access? n
Queue Length: 0
Service Type: tie
                                 Auth Code? n
                                           Member Assignment Method: auto
                                                    Signaling Group: 5
                                                   Number of Members: 20
```

On **Page 3**, set the **Numbering Format** field to **private**. This field specifies the format of the calling party number (CPN) sent to the far-end. Beginning with Communication Manager 6.0, public numbers are automatically preceded with a + sign when passed in the SIP From, Contact and P-Asserted Identity headers.

```
display trunk-group 5 Page 3 of 21

TRUNK FEATURES

ACA Assignment? n Measured: none

Maintenance Tests? y

Numbering Format: private

UUI Treatment: service-provider

Replace Restricted Numbers? n

Replace Unavailable Numbers? n

Modify Tandem Calling Number: no

Show ANSWERED BY on Display? y
```

#### 5.1.7. Configure Route Pattern

For the trunk group, define the route pattern by entering the **change route-pattern** <**n**> command, where **n** is an unused route pattern number. The route pattern consists of a list of trunk groups that can be used to route a call. The following screen shows **route-pattern 5** will utilize **trunk group 5** to route calls and **Numbering Format** is **lev0-pvt**. The default values for the other fields may be used.

| chai | nge route-patter | n 5                | Page                       | 1 of      | 3     |
|------|------------------|--------------------|----------------------------|-----------|-------|
|      |                  | Pattern Number: 5  | Pattern Name: IMS SIP trun | k         |       |
|      |                  | SCCAN? n           | Secure SIP? n              |           |       |
|      | Grp FRL NPA Pfx  | Hop Toll No. Inse  | rted                       | DCS       | / IXC |
|      | No Mrk           | Lmt List Del Digit | ts                         | QSI       | G     |
|      |                  | Dgts               |                            | Int       | W     |
| 1:   | 5 0              | -                  |                            | n         | user  |
| 2:   |                  |                    |                            | n         | user  |
| 3:   |                  |                    |                            | n         | user  |
| 4:   |                  |                    |                            | n         | user  |
| 5:   |                  |                    |                            | n         | user  |
| 6:   |                  |                    |                            | n         | user  |
|      |                  |                    |                            |           |       |
|      | BCC VALUE TSC    | CA-TSC ITC BCIE    | Service/Feature PARM No.   | Numbering | LAR   |
|      | 0 1 2 M 4 W      | Request            | Dgts                       | Format    |       |
|      |                  |                    | Subaddre                   | SS        |       |
| 1:   | ууууул п         | rest               | le                         | v0-pvt    | none  |
| 2:   | ууууул п         | rest               |                            |           | none  |
| 3:   | ууууул п         | rest               |                            |           | none  |
| 4:   | yyyyyn n         | rest               |                            |           | none  |
| 5:   | yyyyyn n         | rest               |                            |           | none  |
| 6:   | ууууул п         | rest               |                            |           | none  |

#### 5.1.8. Administer Dialplan

Configure dialplan analysis, Uniform Dialing, Private Numbering and AAR to route calls over a SIP trunk to Session Manager and ultimately to Messaging and Esna without the need to dial a Feature Access Code (FAC).

Use the command **change dialplan analysis 1** to create an entry in Dial Plan Analysis Table. Below is the example of dialing plan used during compliance test.

- **399:** Avaya Aura Messaging Pilot extension.
- 521 Endpoint extension in Communication Manager.
- **782** Extension to route a call to Esna Officelinx server. This setup is used to route the fax call to Esna Officelinx.

| display dialplan analysis Page 1 of 12 |       |        |    |        |         |           |        |          |        |  |
|----------------------------------------|-------|--------|----|--------|---------|-----------|--------|----------|--------|--|
|                                        |       |        | DI | AL PLA | AN ANAI | LYSIS TAB | LE     |          |        |  |
|                                        |       |        |    | Lo     | ocation | n: all    | Pe     | ercent F | ull: 3 |  |
| Dialed                                 | Total | Call   | Di | aled   | Total   | L Call    | Dialed | Total    | Call   |  |
| String                                 | Lengt | h Type | St | ring   | Lengt   | ch Type   | String | Length   | Туре   |  |
| 1                                      | 3     | dac    | 8  |        | 1       | fac       |        |          |        |  |
|                                        |       | 782    |    | 5      | ext     | 9         | 1      | fac      |        |  |
| 399                                    | 5     | ext    | *  |        | 4       | dac       |        |          |        |  |
| 521                                    | 5     | ext    |    |        |         |           |        |          |        |  |

Use the command **change uniform dial-plan 1** to create an entry in the UDP table which covers extensions to pilot number of Messaging. As shown below, any number dialed to **399**xx totaling 5-digits will be routed to the AAR

| display unifo                                   | orm-dia:             | lplan 1              | UNIFORM D        | IAL PLAN TABLE<br>nt Full: 0                    | Page | 1 of | 2 |
|-------------------------------------------------|----------------------|----------------------|------------------|-------------------------------------------------|------|------|---|
| Matching<br>Pattern<br><b>399</b><br>521<br>782 | Len<br><b>5</b><br>5 | Del<br><b>0</b><br>0 | Insert<br>Digits | Node<br>Net Conv Num<br>aar n<br>aar n<br>aar n |      |      |   |

Use the command **display private-numbering 0** to view an administer the extensions of all calls traversing SIP trunks in the appropriate private numbering table on the Numbering-Private Format screen.

| char | nge pri | ivate-numbering 0 |             |               | Page 1 of 2            |
|------|---------|-------------------|-------------|---------------|------------------------|
|      |         |                   | NUMBERING - | PRIVATE FORMA | Т                      |
|      |         |                   |             |               |                        |
|      |         | Ext Ext           | Trk         | Private       | Total                  |
| Len  | Code    | Grp(s)            | Prefix      | Len           |                        |
| 5    | 782     | 5                 |             | 5             | Total Administered: 12 |
| 5    | 54      | 5                 |             | 5             | Maximum Entries: 540   |
| 5    | 521     | 5                 |             | 5             |                        |
| 5    | 782     | 5                 |             | 5             |                        |
| 5    | 3999    | 5                 |             | 5             |                        |

For the AAR Analysis Table, create the dial strings that will route calls to Avaya Aura Messaging, Telephony Officelinx extensions via the route pattern created in above section. Enter the **change aar analysis** <**n**> command, where **n** is a starting partial digit (or full digit). The dialed string created in the AAR Digit Analysis table should contain a map to the Messaging pilot number and Officelinx extension. During the configuration of the AAR table, the Call Type field was set to **unku** for **399xx** and to **aar** for **521xx and 782xx**.

| change aar analysis 0 | Page 1 of 2                   |
|-----------------------|-------------------------------|
|                       | AAR DIGIT ANALYSIS TABLE      |
|                       | Location: all Percent Full: 3 |
| Dialed                | Total Route Call Node ANI     |
| String Min            | Max Pattern Type Num Reqd     |
| 399 5                 | 55 unku n                     |
| 52 5                  | 55 aar n                      |
| 782 5                 | <b>5 5 aar</b> n              |

#### 5.1.9. Configure Hunt Group for Avaya Aura® Messaging

This section describes the steps for administering a hunt group in Communication Manager. Enter the **add hunt-group** <**n**> command; where **n** is an available hunt group number. The following fields were configured for the compliance test.

- Group Name: Enter a descriptive name, example: Messaging.
- Group Extension: Enter an extension valid in the provisioned dial plan, example **39991**.

| display hunt-group 2     |           | Page 1 of 60            |
|--------------------------|-----------|-------------------------|
|                          | HUNT GRO  | UP                      |
| Group Number:            | 1         | ACD? n                  |
| Group Name:              | Messaging | Queue? n                |
| Group Extension:         | 39991     | Vector? n               |
| Group Type: ucd-         | mia       | Coverage Path:          |
| TN:                      | 1 Night   | Service Destination:    |
| COR:                     | 1         | MM Early Answer? n      |
| Security Code:           | Lo        | cal Agent Preference? n |
| ISDN/SIP Caller Display: |           |                         |

On Page 2, provide the following information:

- **Message Center:** Enter **sip-adjunct**, indicating the type of messaging adjunct used for this hunt group. This value will also be used in the Station form.
- Voice Mail Number: Enter the Voice Mail Number, which is the extension of Messaging.
- Voice Mail Handle: Enter the Voice Mail Handle which is the extension of Messaging.

| display hunt-group | 2             |          |         | Page           | 2 of 60    |  |
|--------------------|---------------|----------|---------|----------------|------------|--|
|                    | H             | UNT GROU | JP      |                |            |  |
|                    | Message Cente | r: sip-a | adjunct |                |            |  |
| Voice Mail         | Number Vo:    | .ce Mail | Handle  | Routing        | Digits     |  |
|                    |               |          | (e.     | g., AAR/ARS Ac | cess Code) |  |
| 39990              | 39990         |          |         |                |            |  |

#### 5.1.10. Configure Coverage Path to Avaya Aura® Messaging

This section describes the steps for administering coverage path in Communication Manager. Enter the **add coverage path** <**n**> command; where **n** is a valid coverage path number. The **Point1** value of **h2** is used to represent the hunt group number 2. The default values for the other fields may be used.

| display coverage path 2 |             |            |        |           | Page | 1     | of    | 1 |
|-------------------------|-------------|------------|--------|-----------|------|-------|-------|---|
|                         | COVE        | RAGE PATH  |        |           |      |       |       |   |
| Coverage Path Number: 1 |             |            |        |           |      |       |       |   |
| Cvg Enabled for VDN Re  | oute-To Par | ty? n      | Hu     | unt after | Cove | rage? | n     |   |
| Next                    | t Path Numb | er:        | Li     | nkaqe     |      | -     |       |   |
| COVERAGE CRITERIA       |             |            |        | -         |      |       |       |   |
| Station/Group Status    | Inside      | Outside    | Call   |           |      |       |       |   |
| Active?                 | n           |            | n      |           |      |       |       |   |
| Busy?                   |             | У          |        | У         |      |       |       |   |
| Don't Answer?           | У           | -          | У      | Nu        | mber | of Ri | .ngs: | 2 |
| All?                    | n           |            | n      |           |      |       |       |   |
| DND/SAC/Goto Cover?     | У           |            | У      |           |      |       |       |   |
| Holiday Coverage?       | n           |            | n      |           |      |       |       |   |
| COVERAGE POINTS         |             |            |        |           |      |       |       |   |
| Terminate to Coverage 1 | Pts. with E | ridged App | pearan | nces? n   |      |       |       |   |
| Point1: h2 Rno          | g:2 Poin    | 1t2:       |        |           |      |       |       |   |
| Point3:                 | Poir        | it4:       |        |           |      |       |       |   |

#### 5.1.11. Administer a Station for Coverage to Avaya Aura® Messaging

Configure any and all phones that have a mailbox on the messaging server for call coverage. Use the command **change station** <**n**> where **n** is an extension and on **Page1** for **Coverage Path 1** use the configured coverage path. In the example below station 52155 was configured to cover to messaging using cover path **2**.

| display station 52155    |          |                               | Page   | 1 of   | 5 |
|--------------------------|----------|-------------------------------|--------|--------|---|
| aropia, coación clico    |          | STATION                       | Lugo   | - 01   | Ŭ |
|                          |          | STATION                       |        |        |   |
| Extension: 52155         |          | Lock Messages? n              |        | BCC: 0 |   |
|                          |          | 5                             |        |        |   |
| Type: 96                 |          | Security Code: *              |        | TN: 1  |   |
| Port: S00024             |          | Coverage Path 1: 2            |        | COR:   | 1 |
| Name: Nam Nam            |          | Coverage Path 2:              |        | COS: 1 |   |
|                          |          | Hunt-to Station:              |        |        |   |
| STATION OPTIONS          |          |                               |        |        |   |
|                          |          | Time of Day Lock Table        | :      |        |   |
| Loss Group:              | 19       | Personalized Ringing Pattern  |        |        |   |
|                          |          | Message Lamp Ext              |        | 51     |   |
| Speakerphone:            | 2-way    | Mute Button Enabled           |        | · -    |   |
| Display Language:        | -        | Button Modules                | -      |        |   |
| Survivable GK Node Name: | engrisn  | Button Modules                | • 0    |        |   |
|                          | internel | Madia Camples Put             | _      |        |   |
| Survivable COR:          |          | Media Complex Ext             |        |        |   |
| Survivable Trunk Dest?   | У        | IP SoftPhone                  | 5 Х    |        |   |
|                          |          |                               |        |        |   |
|                          |          | IP Video Softphone            | ? n    |        |   |
|                          | Short/   | Prefixed Registration Allowed | : defa | ault   |   |
|                          |          |                               |        |        |   |
|                          |          | Customizable Labels           | ? v    |        |   |
|                          |          |                               |        |        |   |

Navigate to page 2 and set the **MWI Served User Type** to **sip-adjunct**.

| change station 52151                | Page 2 of 5                                  |
|-------------------------------------|----------------------------------------------|
|                                     | STATION                                      |
| FEATURE OPTIONS                     |                                              |
| LWC Reception: spe                  | Auto Select Any Idle Appearance? n           |
| LWC Activation? y                   | Coverage Msg Retrieval? y                    |
| LWC Log External Calls? n           | Auto Answer: none                            |
| CDR Privacy? n                      | Data Restriction? n                          |
| Redirect Notification? y            | Idle Appearance Preference? n                |
| Per Button Ring Control? n          | Bridged Idle Line Preference? n              |
| Bridged Call Alerting? n            | Restrict Last Appearance? y                  |
| Active Station Ringing: single      |                                              |
|                                     | EMU Login Allowed? n                         |
| H.320 Conversion? n                 | Per Station CPN - Send Calling Number?       |
| Service Link Mode: as-needed        | EC500 State: enabled                         |
| Multimedia Mode: enhanced           | Audible Message Waiting? n                   |
| MWI Served User Type: sip-adjunc    | t Display Client Redirection? n              |
|                                     | Select Last Used Appearance? n               |
|                                     | Coverage After Forwarding? s                 |
|                                     | Multimedia Early Answer? n                   |
| Remote Softphone Emergency Calls: a | s-on-local Direct IP-IP Audio Connections? y |
| Emergency Location Ext: 52151       | Always Use? n IP Audio Hairpinning? n        |

### 5.1.12. Configure SIP Endpoint

SIP endpoints and off-pbx-telephone stations will be automatically created in Communication manager when users (SIP endpoints) are created in Session Manager. Go to Section 7.7 for steps on how to create SIP users on Session Manager. On the station form in Communication Manager, on the page 6 is a Third Party Call Control setting. Set value for Type of 3PCC Enabled: Avaya. This setup makes sure that ACE Notification service can send out the notification for SIP Phone.

| change station 52152  |         | Page | 6 of | 6 |
|-----------------------|---------|------|------|---|
|                       | STATION |      |      |   |
|                       |         |      |      |   |
| SIP FEATURE OPTIONS   |         |      |      |   |
| Type of 3PCC Enabled: | Avaya   |      |      |   |
| SIP Trunk:            | aar     |      |      |   |

## 5.1.13. Configure Location

This section shows the steps to configure Outbound Proxy in the locations form. Use the command **change locations** to set the value for **Proxy Rte** to the route pattern that will go to Session Manager. During compliance test, route **5** is used.

| change locations | 3            |               |               | Page        | 1 of 16        |
|------------------|--------------|---------------|---------------|-------------|----------------|
|                  |              | LOCATI        | ONS           |             |                |
|                  | ARS Prefix 1 | 1 Required Fo | r 10-Digit NA | NP Calls? y |                |
| Loc Name         | Timezone     | DST City/     | ' ARS Atd Loc | Disp Prefix | Proxy Sel      |
| No               | Offset       | Area          | FAC FAC Parm  | Parm        | <b>Rte</b> Pat |
| 1: Main          | + 00:00      | 0             | 1             | 1           | 5              |

## 5.2. Configure ASAI Link

This section provides the procedures for configuring an ASAI link between Communication Manager and ACE. The procedures include the following areas:

- Verify License Permission.
- Configuring AE Services and ACE as an AE Services server.
- Configuring a CTI link.

#### 5.2.1. Verify License Permission

To verify that the Communication Manager license has proper permissions for the features illustrated in these Application Notes, use the command **display system-parameters customer-options** to verify that the **Computer Telephony Adjunct Links** customer option is set to **y** on Page 3.

```
display system-parameters customer-options
                                                                     Page 3 of 11
                                 OPTIONAL FEATURES
    Abbreviated Dialing Enhanced List? y Audible Message Waiting? y
     Access Security Gateway (ASG)? n
Analog Trunk Incoming Call ID? y
A/D Grp/Sys List Dialing Start at 01? y
                                                     Authorization Codes? y
                                                                   CAS Branch? n
                                                                          CAS Main? n
Answer Supervision by Call Classifier? y
                                                            Change COR by FAC? n
                                   ARS? y Computer Telephony Adjunct Links? y
                 ARS/AAR Partitioning? y Cvg Of Calls Redirected Off-net? y
          ARS/AAR Dialing without FAC? n
                                                                  DCS (Basic)? y
                                                            DCS Call Coverage? y
          ASAI Link Core Capabilities? n
          ASAI Link Plus Capabilities? n
                                                            DCS with Rerouting? y
 Async. Transfer Mode (ATM) PNC? n
Async. Transfer Mode (ATM) Trunking? n
Digital Loss Plan Modification? y
DS1 MSP? y
                                                                       DS1 MSP? y
              ATM WAN Spare Processor? n
                                   ATMS? y
                                                       DS1 Echo Cancellation? y
                   Attendant Vectoring? y
         (NOTE: You must logoff & login to effect the permission changes.)
```

#### 5.2.2. Configuring AE Services and Avaya Agile Communication Environment<sup>™</sup> as an AE Service Server

Enabling AE Services refers to administering the transport link between Communication Manager and AE Services. In this procedure, you must enter a Local Port number. These values must match the Port value you will enter when creating ASAI service provider on ACE. Enter the **change ip-services** command. Complete Page 1 of the IP SERVICES form as follows:

- Service Type: Enter AESVCS.
- **Enabled:** Enter y.
- Local Node: Enter procr.
- Local Port: Accept the default (8765).

| change ip-se | ervices |       |         | Page   | 1 of 3 |
|--------------|---------|-------|---------|--------|--------|
|              |         | IP S  | ERVICES |        |        |
| Service      | Enabled | Local | Local   | Remote | Remote |
| Туре         |         | Node  | Port    | Node   | Port   |
| AESVCS       | у р     | rocr  | 8765    |        |        |

Complete Page 3 of the **ip-services** form as follows:

- In the **AE Services Server** field, type the name of the ACE Server, for example: DevACE.
- Enter **Password**, see note below.
- Set the **Enabled** field to y.

| change | ip-servi | ces | AE Se         | rvices Administrat | ion | Pag     | ge 3 of | 3 |
|--------|----------|-----|---------------|--------------------|-----|---------|---------|---|
|        | Server   |     | AE Services   | Password           |     | Enabled | Status  |   |
|        | 1:       |     | Server<br>ACE | DevConnect123      | У   | in u    | ıse     |   |

**Note:** In this procedure, the ACE server name and password must be entered. These values must match the ACE Server Name and Password values you will enter when adding the ASAI service provider on ACE.

#### 5.2.3. Add a CTI link

In this procedure, you must enter a CTI Link number. This value must match the CTI Link No value you will enter when adding the ASAI service provider on ACE.

Add a CTI link using the **add cti-link n** command; where **n** is an available CTI link number. Complete the **CTI LINK** form as follows:

- Enter an available extension number in the **Extension** field.
- Enter **ADJ-IP** in the **Type** field.
- Enter a description for this link, example: **DevACE** in the **Name** field. Default values may be used in the remaining fields.

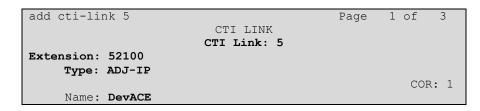

# 6. Configure Avaya Aura® Messaging

Messaging was configured for SIP communication with Session Manager. The procedures include the following areas:

- Administer Sites
- Administer Telephony Integration
- Configure Dial Rules
- Configure Class of Service
- Administer Subscribers
- Administer Topology
- Administer External Host
- Recording Format
- Configure Notify Me for Avaya Aura® Messaging mailboxes.

See references **Section 12** for standard installation and configuration information. General knowledge of the configuration tools and interfaces is assumed.

#### 6.1. Administer Sites

A Messaging access number and a Messaging Auto Attendant number needs to be defined. Log into the Messaging System Management Interface (SMI) and navigate to Administration  $\rightarrow$  Messaging (not shown). In the left panel, under Messaging System (Storage) select Sites, click Add New (not shown). In the right panel fill in the following:

Under Main Properties enter the following:

- Name: Enter site name, example: DevCM3.
- Internal Messaging access number: Enter a Messaging Pilot number, during compliance test **39990** is used. Leave other fields as default value.

Sites Site: DevCM3 ¥ Add New... Delete Main Properties DevCM3 Name: ID: Internal Messaging access External Messaging access Additional Additional Site Default Language number number Language Language 39990 39990 English (United States) 💌 None 🗸 None 🗸 Site External (Public Network) Dial Plan Describe the public telephony network dial plan applicable to this site. Country code: International prefix: National prefix: Do not prepend National Prefix 💙 International dialing (to this country): National destination code: Dialing within national destination: Do not prepend National Prefix or National Destination code 💌 5 Subscriber number length (within this site's national destination code):

Below is detail of Sites DevCM3 configured on Messaging.

Scroll down to the Site Internal Dial Plan section.

Under Site Internal Dial Plan enter the following:

- Short Extension Length: Enter the number of digits in extensions
- Short Mailbox Length: Enter the number of digits in mailbox numbers

| Site Internal Dial Plan                    |               |   |
|--------------------------------------------|---------------|---|
| Describe the internal dial plan applicable | to this site. |   |
| Short extension length:                    | 5             |   |
| Short mailbox length:                      | 5             |   |
| Extension style for telephony integration: | Short         | * |

Default values may be used in the remaining fields. Click Save (not shown) to save changes.

#### 6.2. Administer Telephony Integration

A SIP trunk needs to be configured from Messaging to Session Manager. Log into the Messaging System Management Interface (SMI) and navigate to Administration  $\rightarrow$  Messaging (not shown). In the left panel, under Telephony Settings (Application) select Telephony Integration. In the right panel fill in the following:

Under **Basic Configuration** enter the following:

- Switch Integration Type: Select SIP.
- IP Address Version: Accept default value IPv4.

Under SIP Specific Configuration:

- Transport Method: Select TCP.
- **Connection 1:** Enter the Session Manager signaling IP address and TCP port number.
- Messaging Address: Enter the Messaging IP address and TCP port number.
- **SIP Domain:** Enter the Messaging and Session Manager domain names.

Click **Save** to save changes.

| Messaging System (Storage)            |          | Telephony Integration                                               |
|---------------------------------------|----------|---------------------------------------------------------------------|
| User Management /<br>Class of Service | <u> </u> | [                                                                   |
|                                       |          | BASIC CONFIGURATION                                                 |
| Sites                                 |          |                                                                     |
| Topology                              |          | Switch Integration Type SIP V                                       |
| Storage Destinations                  |          |                                                                     |
| System Policies                       |          | IP Address Version IPv4                                             |
| Enhanced List Management              |          | IP Address Version IPV4                                             |
| System Mailboxes                      | 1.2      |                                                                     |
| System Ports and Access               |          | SIP SPECIFIC CONFIGURATION                                          |
| User Activity Log Configuration       |          | SIP SPECIFIC CONFIGURATION                                          |
| Reports (Storage)                     |          | Transport Method                                                    |
| Users                                 |          |                                                                     |
| Info Mailboxes                        |          | Ear.end Connections                                                 |
| Remote Users                          |          | Far-end Connections                                                 |
| Uninitialized Mailboxes               |          |                                                                     |
| Login Failures                        |          | Connection 1 IP 10.10.97.198 Port 5060                              |
| Locked Out Users                      |          |                                                                     |
| IMAP/SMTP Settings (Storage)          | 1        | Messaging Address IP 10.10.97.231 Port 5060                         |
| General Options                       |          | Messaging Address IP 10.10.97.231 Port 3060                         |
| Mail Options                          |          |                                                                     |
| IMAP/SMTP Status                      |          | SIP Domain Messaging bvwdev.com Switch bvwdev.com                   |
| Telephony Settings (Application)      |          |                                                                     |
| Telephony Integration                 |          | Messaging Ports Call Answer Ports 100 Maximum 100 Transfer Ports 20 |
|                                       |          | Switch Trunks Total 120 Maximum 120                                 |
|                                       |          | <u>SWITCH THURS</u> TOTAL 120 MAXIMUM 120                           |
|                                       | Ē        |                                                                     |
|                                       |          | Save Help Show Advanced Options                                     |

Solution & Interoperability Test Lab Application Notes © 2014 Avaya Inc. All Rights Reserved

### 6.3. Configure Dial Rules

Navigate to Administration Messaging  $\rightarrow$  Server Settings (Application)  $\rightarrow$  Dial Rules to configure the dial rules. Set the Dial plan handling style field to Site definition based as shown below.

| Help Log Off                                                                                             | Administration              |                       |
|----------------------------------------------------------------------------------------------------|-----------------------------|-----------------------|
| Administration / Messaging                                                                               |                             |                       |
| Enternal Hosts<br>Trusted Servers                                                                        | Dial Rules                  |                       |
| Networked Servers                                                                                        | Dial Plan Handling          |                       |
| Request Remote Update<br>MAP/SMTP Settings (Storage)<br>General Options                                  | Dial plan handling style:   | Site definition based |
| Mail Options<br>IMAP/SMTP Status                                                                         | Dial plan handling testing: | Test                  |
| Telephony Settings (Application)<br>Telephony Integration<br>Server Settings (Application)<br>Dial Roles | Advanced Rules              |                       |
| Cluster<br>System Parameters                                                                             | Advanced Dial-out rules:    | Edit Dial-Out Rules   |
| Languages<br>Log Configuration                                                                           | Dial-in rules:              | system                |
| dvanced (Application)<br>System Operations                                                               |                             | Custom                |
| Timeouts                                                                                                 |                             | Con Livel-In Rules    |
| AxC Address<br>Miscellaneous                                                                             | Help Apply Reset Page       |                       |

Next select the **Edit Dial-Out Rules** button (shown above) to verify the appropriate parameters for outbound dialing from Messaging were set. These dial rules help Messaging send the correct number and combination of digits when originating a call to Communication Manager, whether the call is destined for another extension or ultimately expected to be routed to the PSTN.

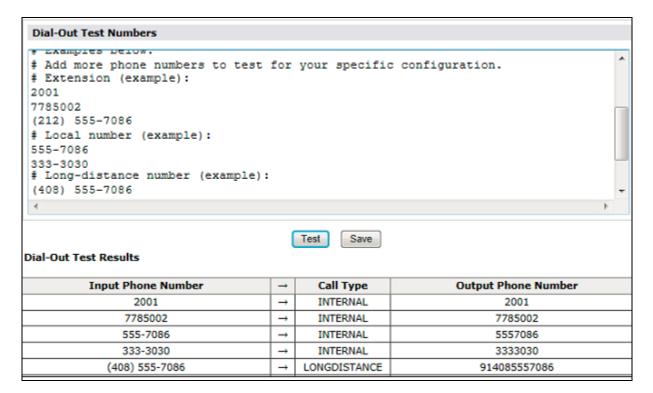

### 6.4. Configure Class of Service

Configure Messaging Waiting for all subscribers. Navigate to Administration  $\rightarrow$  Messaging menu and select Class of Service under Messaging System (Storage) (not shown). Select "Standard" from the Class of Service drop-down menu. Under General section, enter the following value and use default values for remaining fields.

- **Dial-out privilege**: Select Local.
- Set Message Waiting Indicator (MWI) on user's desk phone is checked.

Click **Save** (not shown) to save changes. The following screen shows the settings defined for the "**Standard**" Class of Service in the sample configuration.

| Class of Service                                         |                                                                 |  |  |  |  |
|----------------------------------------------------------|-----------------------------------------------------------------|--|--|--|--|
| Class of Service:                                        | Standard 💌                                                      |  |  |  |  |
|                                                          | Add New Delete                                                  |  |  |  |  |
|                                                          |                                                                 |  |  |  |  |
| General                                                  |                                                                 |  |  |  |  |
| Name:                                                    | Standard                                                        |  |  |  |  |
| ID:                                                      | 0                                                               |  |  |  |  |
| Required seat license:                                   | Mainstream (VALUE_MSG_SEAT_MAINSTREAM)                          |  |  |  |  |
| Telephone User Interface:                                | Aria 💌                                                          |  |  |  |  |
| User can send to system                                  | distribution lists (ELAs)                                       |  |  |  |  |
| Fax support:                                             | None                                                            |  |  |  |  |
| Dial-out privilege:                                      | Local                                                           |  |  |  |  |
| 🗹 User can use Reach Me                                  |                                                                 |  |  |  |  |
| Allow voice recognition fo                               | or addressing (user can select recipients by saying their name) |  |  |  |  |
| IMAP4/POP3 access:                                       | Full 💽 (for Avaya Message Store users)                          |  |  |  |  |
| Set Message Waiting Indicator (MWI) on user's desk phone |                                                                 |  |  |  |  |
| Enable password aging                                    |                                                                 |  |  |  |  |
| User can send system br                                  | oadcast messages                                                |  |  |  |  |

### 6.5. Administer Subscribers

In the left panel, under **Messaging System (Storage)** select **User Management** (not shown). In the right panel fill in the following:

Under User Properties:

- **First Name:** Enter first name.
- Last Name: Enter last name.
- **Display Name:** Enter display name.
- **ASCII name:** Enter the ASCII name.
- Site: Select site defined in Section 6.1 from the drop-down box.
- Mailbox Number: Enter desired mailbox number.
- **Internal identifier:** Enter the name for internal use.
- Numeric address: Enter the mailbox number.
- **Extension:** Enter desired extension number.

| User Management > Properties for Sau Ko |                 |         |  |  |  |
|-----------------------------------------|-----------------|---------|--|--|--|
| User Properties                         |                 |         |  |  |  |
| First name:                             | Sau             |         |  |  |  |
| Last name:                              | Ко              |         |  |  |  |
| Display name:                           | Sau Ko          |         |  |  |  |
| ASCII name:                             | Ko, Sau         |         |  |  |  |
| Site:                                   | DevCM3 💌        | ]       |  |  |  |
| Mailbox number:                         | 52160           | ]       |  |  |  |
| Internal identifier:                    | Sau.Ko          | @DevAAM |  |  |  |
| Numeric address:                        | 52160           | ]       |  |  |  |
|                                         |                 |         |  |  |  |
| Extension:                              | 52160           | ]       |  |  |  |
| Include in Auto Atte                    | ndant directory |         |  |  |  |

Scroll down on the page to Class of Service.

- Class of Service: Select a Class of Service
- MWI Enabled: Select Yes to enable the MWI light on phones
- New Password/Confirm Password: Enter desired extension password
- Next logon password change: Select the Checkbox

Click **Save** to save changes.

| Class of Service:   | Standard 💌                            |
|---------------------|---------------------------------------|
|                     |                                       |
| Pronounceable name: |                                       |
|                     |                                       |
| MWI enabled:        | Yes 💌                                 |
|                     |                                       |
| Miscellaneous 1:    |                                       |
|                     |                                       |
| Miscellaneous 2:    |                                       |
|                     |                                       |
| New password:       | •••••                                 |
| Confirm password:   | •••••                                 |
|                     |                                       |
| User must change v  | oice messaging password at next logon |
| Voice messaging pa  |                                       |
|                     |                                       |
| Locked out from voi | ce messaging                          |
|                     |                                       |
|                     | Save Delete                           |

## 6.6. Administer Topology

Select Topology under Messaging System (Storage). Verify the site DevCM3 is Active.

| Help Log Off                    |     | Administration        |            |  |
|---------------------------------|-----|-----------------------|------------|--|
| Administration / Messaging      |     |                       |            |  |
| Messaging System (Storage)      | •   |                       |            |  |
| User Management                 |     |                       |            |  |
| Class of Service                |     | Topology              |            |  |
| Sites                           |     |                       |            |  |
| Topology                        |     | Sites / Application S | ervers     |  |
| Storage Destinations            |     |                       |            |  |
| System Policies                 |     | Sites                 | 10.33.10.9 |  |
| Enhanced List Management        |     | Default               | Active 💌   |  |
| System Mailboxes                |     | Derault               | Active     |  |
| System Ports and Access         |     | DevCM3                | Active 🗸   |  |
| User Activity Log Configuration | _ L |                       | Active     |  |
| Reports (Storage)               |     | WindstreamSonus       | Active 💌   |  |
| Users                           |     |                       |            |  |
| Info Mailboxes                  |     | Update C              | ancel      |  |
| Remote Users                    |     |                       |            |  |

## 6.7. Administer External Host

Messaging uses an external SMTP relay host to forward text notifications and outbound voice Messages, enable this function by configuring the mail gateway on the External Hosts Web page. Select Server\Settings (Storage)  $\rightarrow$  External Hosts, click Add (not shown). In Add a New External Host page enter the following:

- **IP Address**: Enter IP address of the External SMTP Server, in this compliance test it is the IP address of Esna server.
- **Host Name**: Enter host Name of the External SMTP Server, in this case it is the Esna host name.

Below is detail of Esna Server configured in this compliance test:

| Messaging System (Storage)<br>User Management                | ^ | Change an Existing External Host |
|--------------------------------------------------------------|---|----------------------------------|
| Class of Service<br>Sites                                    |   | IP Address 168,62,               |
| Topology<br>Storage Destinations                             |   | Host Name interd, ×              |
| System Policies                                              |   | Alias                            |
| Enhanced List Management<br>System Mailboxes                 |   |                                  |
| System Ports and Access                                      |   |                                  |
| User Activity Log Configuration<br>Server Settings (Storage) |   | Back Save Help                   |
| External Hosts                                               |   | back bave help                   |
| Trusted Servers                                              |   |                                  |

Solution & Interoperability Test Lab Application Notes © 2014 Avaya Inc. All Rights Reserved 30 of 77 ESNA91GACMSFDC

## 6.8. Recording Format

This setup is needed as Esna is only able to recognize the record in GSM format only. In the left window, under Advanced (applications), select Miscellaneous. In the main window ensure that **Recording format** is set to **GSM**.

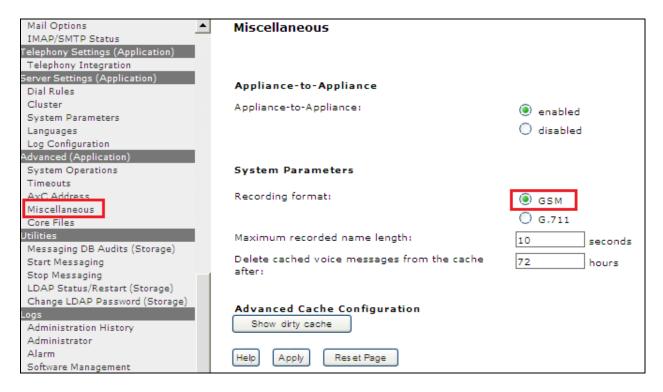

## 6.9. Configure Notify Me for Avaya Aura® Messaging mailboxes

If there is a voice message left for Communication Manager Extension, this setting will allow Messaging to send a voice message as an email to appropriate iLink Pro user on Officelinx. Select Administration  $\rightarrow$  Messaging. In the left panel, under Messaging System (Storage) select User Management. In the right panel enter mailbox number (e.g. 52160) and click Edit (not shown). Scroll right down to User Preferences at the bottom of the screen and select link Open User Preference for Mailbox User name (not shown).

In the **User Preferences** detail screen, select **Notify Me**. In the Notify Me detail page, enable checkbox **Email me a notification for each voice message** to iLink Pro user's email address configured on Officelinx; example during compliance test the following email is used <u>52160@Esna host name</u> with the option **Include the recording**. Click Save. Below is an example set up for extension 52160.

| aura.          | User Preferences<br>Notify Me                                                            |
|----------------|------------------------------------------------------------------------------------------|
| General        | Phone Notifications Notify me when a new voice message arrives                           |
| Reach Me       | With a phone call to:                                                                    |
| Notify Me      | <ul> <li>With a text message or page to:</li> <li>Mobile provider: Choose One</li> </ul> |
| My Phone       | Only for important messages                                                              |
| Personal Lists | Email Notifications                                                                      |
| Password       | Email me a notification for each voice message                                           |
| Advanced       | To email address: 52160@ESNAhostname                                                     |
|                | Save                                                                                     |

## 7. Configure Avaya Aura® Session Manager

This section provides the procedures for configuring Session Manager as provisioned in the reference configuration. Session Manager is comprised of two functional components, the Session Manager server and the System Manager server. All SIP call provisioning for Session Manager is performed through the System Manager Web interface and is then downloaded to or synchronized with Session Manager.

The following sections assume that Session Manager and System Manager have been installed and that network connectivity exists between the two platforms.

In this section, the following topics are discussed:

- Configure SIP Domain
- Configure Locations
- Configure SIP Entities
- Configure Entity Links
- Configure Routing Policies
- Configure Dial Patterns
- Configure SIP Users

It may not be necessary to create all the items above since some of these items would have already been defined as part of the initial Session Manager installation. This includes items such as certain SIP domains, locations, SIP entities and Session Manager itself. However, each item should be reviewed to verify the configuration.

## 7.1. Configure SIP Domain

Launch a web browser, enter "https://<IP address of System Manager>/SMGR" in the URL, and log in with the appropriate credentials.

Create a SIP domain for each domain for which Session Manager will need to be aware in order to route calls. For the compliance test, this includes the enterprise domain: **bwwdev.com**. To add a domain, navigate to **Routing**  $\rightarrow$  **Domains**, and click on the **New** button (not shown) to create a new SIP Domain. Enter the following values and use default values for the remaining fields:

- Name: Enter the Authoritative Domain Name, **bvwdev.com** as configured in Section 5.1.5.
- Type: Select SIP.

Click **Commit** to save. The following screen shows the Domains page used during the compliance test.

| AVAYA            |                           | Avaya Aura® S | System Manage | er 6.3 |                 |               | iged on at August 30, 2013 215<br>inge Password   <b>Log off a</b> C |
|------------------|---------------------------|---------------|---------------|--------|-----------------|---------------|----------------------------------------------------------------------|
| Routing          | Home / Elements / Routing | / Domains     |               |        |                 |               | Routing X Ho                                                         |
| Domains          |                           |               |               |        |                 |               | Help                                                                 |
| Locations        | Domain Management         |               |               |        |                 | Commit Cancel |                                                                      |
| Adaptations      |                           |               |               |        |                 |               |                                                                      |
| SIP Entities     | 1 Item   Refresh          |               |               |        |                 |               | Filter: Enable                                                       |
| Entity Links     | Name                      |               | Тури          | 1      | Notes           |               |                                                                      |
| Time Ranges      | * bywdew.com              |               | sip           | ~      | The main domain |               |                                                                      |
| Routing Policies |                           |               |               |        |                 |               |                                                                      |
| Dial Patterns    |                           |               |               |        |                 |               |                                                                      |
| Regular          |                           |               |               |        |                 |               |                                                                      |
| Expressions      |                           |               |               |        |                 | Commit Cancel |                                                                      |

### 7.2. Configure Locations

Locations are used to identify logical and/or physical locations where SIP Entities reside, for purposes of bandwidth management or location-based routing. Navigate to **Routing**  $\rightarrow$  **Locations**, and click on the **New** button (not shown) to create a new SIP endpoint location.

In the General section, enter the following values and use default values for remaining fields.

- Name: Enter a descriptive Location name.
- Note: Enter a description if desired.

| Home / Elements / Routing / Locations  |             |                                |               |
|----------------------------------------|-------------|--------------------------------|---------------|
| Location Details                       |             |                                | Commit Cancel |
| General                                |             |                                |               |
|                                        | * Name:     | Belleville                     |               |
|                                        | Notes:      | Belleville DevConnect Location |               |
|                                        |             |                                |               |
| Dial Plan Transparency in Survivable M | lode        |                                |               |
|                                        | Enabled:    |                                |               |
| Listed Directory                       | y Number:   |                                |               |
| Associated CM 9                        | SIP Entity: | V                              |               |

In Location Pattern section, click **Add** and enter the following values:

- **IP address Pattern**: Enter the IP Pattern to identify the location.
- Notes: Enter a description in the Notes field if desired.

The following screen shows the Locations page used during the compliance test. Click on the **Commit** button.

| Loca<br>Add        | Location Pattern Add Remove |                         |  |  |  |  |  |  |
|--------------------|-----------------------------|-------------------------|--|--|--|--|--|--|
| _                  | s   Refresh                 | Filter: Enable          |  |  |  |  |  |  |
|                    | IP Address Pattern          | A Notes                 |  |  |  |  |  |  |
|                    | * 10.33.5.0                 | IP Phone Net 10.33.5.0  |  |  |  |  |  |  |
|                    | * 10.10.97.0                |                         |  |  |  |  |  |  |
|                    | * 10.10.98.0                | IP Phone Net 10.10.98.0 |  |  |  |  |  |  |
|                    | * 10.20.0.0                 |                         |  |  |  |  |  |  |
|                    | + 10.10.169.*               | For remote access site  |  |  |  |  |  |  |
| Select : All, None |                             |                         |  |  |  |  |  |  |

### 7.3. Configure SIP Entities

A SIP Entity must be added for Session Manager and for each network component that has a SIP trunk provisioned to Session Manager. During the compliance test, the following SIP Entities were configured:

- Session Manager.
- Communication Manager.
- Messaging.
- Esna Officelinx.

Navigate to **Routing**  $\rightarrow$  **SIP Entities**, and click on the **New** button (not shown) to create a new SIP entity. Enter the following values and use default values for remaining fields.

- Name: Enter a descriptive name in the Name field.
- FQDN or IP Address: Enter IP address of SIP Entity that used for SIP signaling. Enter IP address of Communication Manager, Session Manager, Messaging and Esna Officelinx.
- **Type**: Select a type that best matches the SIP Entity. For Communication Manager, select CM. For Session Manager, select Session Manager. For Messaging, select Modular Messaging.
- Note: Enter a description if desired.
- **Location**: Select the appropriate location.

Accept the other default values or modify them if needed.

Click on the **Commit** button to save configuration for each SIP Entity. The following screens show the SIP Entities page used during the compliance test.

#### Session Manager SIP Entity:

| SIP Entity Details    |                                     | Commit Cancel |
|-----------------------|-------------------------------------|---------------|
| General               |                                     |               |
| * Name:               | DevSM                               |               |
| * FQDN or IP Address: | 10, 10.97.198                       |               |
| Type:                 | Session Manager                     |               |
| Notes:                | SIP Entity for Session Manager      |               |
| Location:             | Belleville 💌                        |               |
| Outbound Proxy:       | ×                                   |               |
| Time Zone:            | America/Toronto                     |               |
| Credential name:      |                                     |               |
| SIP Link Monitoring   |                                     |               |
| SIP Link Monitoring:  | Use Session Manager Configuration 💌 |               |

| SIP Entity Details                      | Commit Cancel                       |
|-----------------------------------------|-------------------------------------|
| General                                 |                                     |
| * Name:                                 | DevCM3                              |
| * FQDN or IP Address:                   | 10.33.4.9                           |
| Туре:                                   | CM                                  |
| Notes:                                  | Phuong CM                           |
|                                         |                                     |
| Adaptation:                             | V                                   |
| Location:                               | Belleville V                        |
| Time Zone:                              | America/New_York                    |
| Override Port & Transport with DNS SRV: |                                     |
| * SIP Timer B/F (in seconds):           | 4                                   |
| Credential name:                        |                                     |
| Call Detail Recording:                  | none 💙                              |
|                                         |                                     |
| Loop Detection Loop Detection Mode:     | Off Y                               |
|                                         |                                     |
| SIP Link Monitoring                     |                                     |
| SIP Link Monitoring:                    | Use Session Manager Configuration 💌 |

#### **Communication Manager SIP Entity:**

| SIP Entity Details                      | Commit Cancel                       |
|-----------------------------------------|-------------------------------------|
| General                                 |                                     |
| * Name:                                 | DevAAM                              |
| * FQDN or IP Address:                   | 10 10.97.231                        |
| Туре:                                   | Modular Messaging 😪                 |
| Notes:                                  | Avaya Aura Messaging SIP Entity     |
|                                         |                                     |
| Adaptation:                             | ×                                   |
|                                         | Belleville 💌                        |
| Time Zone:                              | America/Toronto                     |
| Override Port & Transport with DNS SRV: |                                     |
| * SIP Timer B/F (in seconds):           | 4                                   |
| Credential name:                        |                                     |
| Call Detail Recording:                  | none 💌                              |
| Loop Detection                          |                                     |
| Loop Detection Mode:                    | Off 🗸                               |
|                                         |                                     |
| SIP Link Monitoring                     |                                     |
| SIP Link Monitoring:                    | Use Session Manager Configuration 💌 |

#### Avaya Aura® Messaging SIP Entity:

#### Esna Officelinx SIP Entity:

| SIP Entity Details                      | [Commit] [Cancel]                   |
|-----------------------------------------|-------------------------------------|
| General                                 |                                     |
| * Name:                                 | ESNA                                |
| * FQDN or IP Address:                   | 16 .                                |
| Туре:                                   | Other 💌                             |
| Notes:                                  | ESNA Office LinX                    |
|                                         |                                     |
| Adaptation:                             | ×                                   |
|                                         |                                     |
| Time Zone:                              | America/New_York                    |
| Override Port & Transport with DNS SRV: |                                     |
| * SIP Timer B/F (in seconds):           | 4                                   |
| Credential name:                        |                                     |
| Call Detail Recording:                  | none 💌                              |
| CommProfile Type Preference:            |                                     |
| Loop Detection                          |                                     |
| Loop Detection Mode:                    | Off 💌                               |
|                                         |                                     |
| SIP Link Monitoring                     |                                     |
| SIP Link Monitoring:                    | Use Session Manager Configuration 💌 |

# 7.4. Configure Entity Links

Entity Links define the connections between the SIP Entities and Session Manager. In the compliance test 2 entities links are defined: one to Communication Manager (Avaya G450 with S8300D Server) and one to Messaging. To add an entity link, navigate to **Routing**  $\rightarrow$  **Entity Links**, and click on the **New** button (not shown) to create a new entity link. Enter the following information:

- Name: Enter a descriptive name.
- **SIP Entity 1:** Select first SIP entity from drop down menu, Session Manager's SIP entity is selected.
- **Protocol**: Select the protocol to be used from the drop down menu.
- **Port**: By default the value will be set to **5060** for **TCP**.
- **SIP Entity 2**: Select appropriated entity.
- **Port**: By default the value will be set to **5060** for **TCP**.
- Connection Policy: Select Trusted option.

Click on the **Commit** button to save each Entity Link definition. The following screen shows an Entity Links page (between Session Manager and Messaging) used during the compliance test.

| AVAYA            |                    |               | Avaya Aura`  | a Aura ຶ System Manager 6.3 |        |              |   | Last Logged (<br>Help   About   Change |                      |                        |         | , 2013 2:50 PM<br>og off admir |
|------------------|--------------------|---------------|--------------|-----------------------------|--------|--------------|---|----------------------------------------|----------------------|------------------------|---------|--------------------------------|
|                  |                    |               |              |                             |        |              |   |                                        |                      |                        | Routing | × Home                         |
| T Routing        | Home / Elements    | / Routing / I | Entity Links |                             |        |              |   |                                        |                      |                        |         |                                |
| Domains          | Г                  |               |              |                             |        |              |   |                                        |                      |                        |         | Help                           |
| Locations        | Entity Links       |               |              |                             |        |              |   | Ŀ                                      | Commit Cancel        |                        |         |                                |
| Adaptations      |                    |               |              |                             |        |              |   |                                        |                      |                        |         |                                |
| SIP Entities     |                    |               |              |                             |        |              |   |                                        |                      |                        |         |                                |
| Entity Links     | 1 Item   Refresh   |               |              |                             |        |              |   |                                        |                      |                        | Filter: | Enable                         |
| Time Ranges      | Name               |               | SIP Entity 1 | Protocol                    | Port   | SIP Entity 2 |   | Port                                   | Connection<br>Policy | Deny<br>New<br>Service | Notes   |                                |
| Routing Policies | DevSt              | M_DevAAM_S    | * DevSM 💙    | TCP V                       | * 5060 | * DevAAM     | ۷ | * 5060                                 | trusted 🗸            |                        |         |                                |
| Dial Patterns    | Select : All, None | e             |              |                             |        |              |   |                                        |                      |                        |         |                                |
| Regular          |                    |               |              |                             |        |              |   |                                        |                      |                        |         |                                |

Entity Link page (between Session Manager - Communication Manager): **DevSM\_DevCM3\_62\_5061\_TLS**.

| Home   | Home / Elements / Routing / Entity Links |              |          |        |              |        |                      |                     |                |  |
|--------|------------------------------------------|--------------|----------|--------|--------------|--------|----------------------|---------------------|----------------|--|
| Entity | Help ?                                   |              |          |        |              |        |                      |                     |                |  |
| 1 Item | Refresh                                  |              |          |        |              |        |                      |                     | Filter: Enable |  |
|        | Name                                     | SIP Entity 1 | Protocol | Port   | SIP Entity 2 | Port   | Connection<br>Policy | Deny New<br>Service | Notes          |  |
|        | * DevSM_DevCM3_6                         | * DevSM 💟    | TLS 💌    | * 5061 | * DevCM3_62  | * 5061 | trusted 💙            |                     |                |  |
| Select | : All, None                              |              |          |        |              |        |                      |                     |                |  |

Entity Link page (between Session Manager – Esna Officelinx): DevSM\_Esna\_5060\_TCP.

| Home   | Home / Elements / Routing / Entity Links |              |          |        |              |        |                      |                     |                |  |
|--------|------------------------------------------|--------------|----------|--------|--------------|--------|----------------------|---------------------|----------------|--|
| Entity | Entity Links Commit Cancel               |              |          |        |              |        |                      |                     |                |  |
|        |                                          |              |          |        |              |        |                      |                     |                |  |
| 1 Iten | Refresh                                  | ,            |          |        |              |        |                      |                     | Filter: Enable |  |
|        | Name                                     | SIP Entity 1 | Protocol | Port   | SIP Entity 2 | Port   | Connection<br>Policy | Deny New<br>Service | Notes          |  |
|        | * DevSM_ESNA_5060                        | * DevSM 💌    | TCP 💙    | * 5060 | * ESNA 💌     | * 5060 | trusted 💌            |                     |                |  |
| Select | : : All, None                            |              |          |        |              |        |                      |                     |                |  |

### 7.5. Configure Routing Policies

Routing policies describe the conditions under which calls will be routed to the SIP Entities. Two routing policies must be added, one for Communication Manager and one for Messaging. To add a routing policy, navigate to **Routing**  $\rightarrow$ **Routing Policies** in the left-hand navigation pane and click on the **New** button in the right pane (not shown). The following screen is displayed. Enter the following in the **General** section. Use default values for all remaining fields:

- Name: Enter a descriptive name.
- Notes: Add a brief description (optional).

In the **SIP Entity as Destination** section, click **Select**. The **SIP Entity List** page opens (not shown). Select the appropriate SIP entity to which this routing policy applies and click **Select**. The selected SIP entity displays on the **Routing Policy Details** page as shown below. Use default values for the remaining fields. Click **Commit** to save. The following screens shows the routing policy for Communication Manager.

| AVAYA            |                             | Avaya Aura <sup>™</sup> Sy | stem Manager 6.3 |      | Last Logged o<br>Help   About   Change i | n at August 30, 2<br>Password   Log | 018 2150 P |
|------------------|-----------------------------|----------------------------|------------------|------|------------------------------------------|-------------------------------------|------------|
|                  |                             |                            |                  |      |                                          | Routing                             | Home       |
| Routing          | Home / Elements / Routing ; | / Routing Policies         |                  |      |                                          |                                     |            |
| Domains          |                             |                            |                  |      |                                          |                                     | Help ?     |
| Locations        | Routing Policy Details      |                            |                  |      | Commit Cancel                            |                                     |            |
| Adaptations      | General                     |                            |                  |      |                                          |                                     |            |
| SIP Entities     |                             | * Name:                    | RoutetoDevCM3    |      |                                          |                                     |            |
| Entity Links     |                             | Disabled:                  |                  |      |                                          |                                     |            |
| Time Ranges      |                             | * Retries:                 | 0                |      |                                          |                                     |            |
| Routing Policies |                             | Notes:                     | Route to DevCM3  | 1    |                                          |                                     |            |
| Dial Patterns    |                             |                            | nouce to beyens  |      |                                          |                                     |            |
| Regular          | SIP Entity as Destination   | n                          |                  |      |                                          |                                     |            |
| Expressions      | Select                      |                            |                  |      |                                          |                                     |            |
| Defaults         |                             |                            |                  |      |                                          |                                     |            |
|                  | Name                        | FQDN or IP Addr            | ess              | Туре | Notes                                    |                                     |            |
|                  | DevCM3                      | 10.33.4.9                  |                  | CM   | Phuong CM                                |                                     |            |

Routing policy used for Messaging: Route-To-DevAAM.

| Routing Policy Details    |              |                      | Commit Cancel                   |  |
|---------------------------|--------------|----------------------|---------------------------------|--|
| General                   |              |                      |                                 |  |
| * Name:                   | Route-To-De  | VAAM                 |                                 |  |
| Disabled:                 |              |                      |                                 |  |
| * Retries:                | 0            |                      |                                 |  |
| Notes:                    | Route to Dev | AAM Messaging        |                                 |  |
| SIP Entity as Destination |              |                      |                                 |  |
| Name FQDN or IP Address   |              | Туре                 | Notes                           |  |
| DevAAM 1 .231             |              | Modular<br>Messaging | Avaya Aura Messaging SIP Entity |  |

Routing policy used for Esna Officelinx: **Route\_to\_Esna**.

| Routing Policy Details |                    |           |               | Commit Canc | el               |
|------------------------|--------------------|-----------|---------------|-------------|------------------|
| General                |                    |           |               | _           |                  |
|                        |                    | * Name:   | Route_to_ESNA |             |                  |
|                        |                    | Disabled: |               |             |                  |
|                        | 2                  | Retries:  | 0             |             |                  |
|                        |                    | Notes:    |               |             |                  |
| SIP Entity as Destina  | tion               |           |               |             |                  |
| Select                 |                    |           |               |             |                  |
| Name                   | FQDN or IP Address |           |               | Туре        | Notes            |
| ESNA                   | 16884              |           |               | Other       | ESNA Office LinX |

### 7.6. Configure Dial Patterns

Dial Patterns define digit strings to be matched for inbound and outbound calls. In addition, the domain in the request URI is also examined. In the compliance test, the following dial patterns are defined from Session Manager.

- 5215x SIP endpoints in Avaya S8300D Server.
- 39990 Messaging Pilot Number.
- 782xx Esna Officelinx pilot number.

To add a Dial Pattern, select **Routing**  $\rightarrow$  **Dial Patterns**, and click on the **New** button (not shown) on the right. During the compliance test, 5 digit dial plan was utilized. Provide the following information:

In the General section, enter the following values. Use default values for all remaining fields:

- **Pattern:** Enter a dial string that will be matched against the Request-URI of the call.
- Min: Enter a minimum length used in the match criteria.
- Max: Enter a maximum length used in the match criteria.
- **SIP Domain:** Enter the destination domain used in the match criteria.
- Notes: Add a brief description (optional).

In the **Originating Locations and Routing Policies** section, click **Add**. From the **Originating Locations and Routing Policy List** that appears (not shown), select the appropriate originating location for use in the match criteria. Lastly, select the routing policy from the list that will be used to route calls that match the specified criteria. Click **Select**. Default values can be used for the remaining fields. Click the **Commit** button to save the new definition. The following screen shows the dial pattern used for DevCM3 during the compliance test.

| Dial Pattern Details                 |                           |                        |          |                               | Con                           | nmit Cancel                            |  |  |  |
|--------------------------------------|---------------------------|------------------------|----------|-------------------------------|-------------------------------|----------------------------------------|--|--|--|
| General                              |                           |                        |          |                               |                               |                                        |  |  |  |
| * Pattern:                           | 521                       |                        |          |                               |                               |                                        |  |  |  |
| * Min:                               | 5                         | 5                      |          |                               |                               |                                        |  |  |  |
| * Max:                               | x: 5                      |                        |          |                               |                               |                                        |  |  |  |
| Emergency Call                       |                           |                        |          |                               |                               |                                        |  |  |  |
| SIP Domain:                          | bvwdev.cor                | m 💌                    |          |                               |                               |                                        |  |  |  |
| Notes:                               | Dialing Plan              | ı for DevCM3 systı     | em       |                               |                               |                                        |  |  |  |
| Originating Locations and Routing Po | olicies                   |                        |          |                               | ~                             |                                        |  |  |  |
| 1 Item   Refresh                     |                           |                        |          |                               | Fi                            | lter: Enable                           |  |  |  |
| Originating Location Name 1 🔺 🛛 Loc  | ginating<br>tation<br>tes | Routing Policy<br>Name | Rank 2 🔺 | Routing<br>Policy<br>Disabled | Routing Policy<br>Destination | Routing<br>Polic <del>y</del><br>Notes |  |  |  |
| -ALL- Any                            | Locations                 | RoutetoDevCM3          | 0        |                               | DevCM3                        | Route to<br>DevCM3                     |  |  |  |

Dial Pattern for Messaging: 399.

| Dial Pattern Details                                 |                        | C               | Commit Cancel              |                               |                              |  |  |
|------------------------------------------------------|------------------------|-----------------|----------------------------|-------------------------------|------------------------------|--|--|
| General                                              |                        |                 |                            |                               |                              |  |  |
| * Pattern:                                           | 399                    |                 |                            |                               |                              |  |  |
| * Min:                                               | 5                      |                 |                            |                               |                              |  |  |
| * Max:                                               | 5                      |                 |                            |                               |                              |  |  |
| Emergency Call:                                      |                        |                 |                            |                               |                              |  |  |
| Emergency Priority:                                  | 1                      |                 |                            |                               |                              |  |  |
| Emergency Type:                                      |                        |                 |                            |                               |                              |  |  |
| SIP Domain:                                          | bvwdev.com 💌           |                 |                            |                               |                              |  |  |
| Notes:                                               | Dial Pattern for DevAA | AM system to De | VCM3                       |                               |                              |  |  |
| Originating Locations and Routing Policies           |                        |                 |                            |                               |                              |  |  |
| 1 Item   Refresh                                     |                        |                 |                            |                               | Filter: Enable               |  |  |
| Originating Location Name Originating Location Notes | Routing Policy<br>Name | Rank            | Routing Policy<br>Disabled | Routing Policy<br>Destination | Routing Policy Notes         |  |  |
| Belleville Belleville DevConnect                     | Route-To-DevAAM        | 0               |                            | DevAAM                        | Route to DevAAM<br>Messaging |  |  |

Dial Pattern for Esna Officelinx: 782.

| Dial Pa | attern Details              |                                   |                             | Cor    | nmit Cancel                |                               |                         |
|---------|-----------------------------|-----------------------------------|-----------------------------|--------|----------------------------|-------------------------------|-------------------------|
| Gene    | ral                         |                                   |                             | 1      |                            |                               |                         |
|         |                             | * Pattern:                        | 782                         |        |                            |                               |                         |
|         |                             | * Min:                            | 5                           |        |                            |                               |                         |
|         |                             | * Max:                            | 5                           |        |                            |                               |                         |
|         |                             | Emergency Call:                   |                             |        |                            |                               |                         |
|         | E                           | Emergency Priority:               | 1                           |        |                            |                               |                         |
|         |                             | Emergency Type:                   |                             |        |                            |                               |                         |
|         |                             | SIP Domain:                       | bvwdev.com 💌                |        |                            |                               |                         |
|         |                             | Notes:                            | Route to ESNA               |        |                            |                               |                         |
| Origii  | nating Locations and Ro     | outing Policies                   |                             |        |                            |                               |                         |
| 1 Item  | Refresh                     |                                   |                             |        |                            |                               | Filter: Enable          |
|         | Originating Location Name 🔺 | Originating Location N            | lotes Routing Polic<br>Name | y Rank | Routing Policy<br>Disabled | Routing Policy<br>Destination | Routing Policy<br>Notes |
|         | Belleville                  | Belleville DevConnect<br>Location | Route_to_ESN                | IA O   |                            | ESNA                          |                         |
| Select  | : All, None                 |                                   |                             |        |                            |                               |                         |

# 7.7. Configure SIP Users

This section describes the steps required to create SIP users for the Avaya SIP IP Deskphones. To add new SIP users, Navigate to Users  $\rightarrow$  Manage Users. Click New (not shown) and enter the following information:

Identity tab:

- Last Name: Enter last name of user.
- **First Name:** Enter first name of user.
- Login Name: Enter extension and domain name used in the system.
- Authentication Type:
- Password:
- Default is **Basic**. Use this default value. Enter password, it is used to log into System Manager. Repeat the same for **Confirm Password**.

| New User Profile                              |                  |
|-----------------------------------------------|------------------|
|                                               |                  |
| Identity * Communication Profile * Membership | Contacts         |
| Identity 💌                                    |                  |
| * Last Name:                                  | Nam              |
| * First Name:                                 | Ва               |
| Middle Name:                                  |                  |
| Description:                                  |                  |
| * Login Name:                                 | 52153@bvwdev.com |
| * Authentication Type:                        | Basic            |
| Password:                                     |                  |
| Confirm Password:                             |                  |

In the Communication Profile tab, under Communication Profile section enter the **Communication Profile Password**, enter numeric password which is used to log into the device.

Verify there is a default entry identified as the **Primary** profile for the new SIP user. If an entry does not exist, select **New** (not shown) and enter values for the following required:

- Name: Enter **Primary**.
- **Default:** Enter 🔽

| Identity * Communica      | tion Profile 🔺                  | Membership | Contacts |  |  |  |  |  |
|---------------------------|---------------------------------|------------|----------|--|--|--|--|--|
| Communication Profile     | ۲                               |            |          |  |  |  |  |  |
| Communication Profile Pas | Communication Profile Password: |            |          |  |  |  |  |  |
| Confirm Pas               | sword:                          |            |          |  |  |  |  |  |
| New Delete Done           | Cancel                          |            |          |  |  |  |  |  |
| Name                      |                                 |            |          |  |  |  |  |  |
| OPrimary                  |                                 |            |          |  |  |  |  |  |
| Select : None             | Select : None                   |            |          |  |  |  |  |  |
| *                         | Name: Primary                   |            |          |  |  |  |  |  |
| De                        | efault : 🗹                      |            |          |  |  |  |  |  |

In Communication Address sub-section, select **New** to define a **Communication Address** for the new SIP user, and provide the following information.

- **Type:** Select **Avaya SIP** from drop-down menu.
- **Fully Qualified Address:** Enter same extension number and domain used for Login Name, created previously.

Click the Add button to save the Communication Address for the new SIP user.

In Session Manager Profile sub-section, enter the following:

- Primary Session Manager: Select the Session Managers of interest.
- **Origination Application Sequence:** Select Application Sequence for Communication Manager.
- **Termination Application Sequence:** Select Application Sequence for Communication Manager.
- Home Location: Select Location created above.

| Communication Address 💌             |              |         |           |         |  |  |  |
|-------------------------------------|--------------|---------|-----------|---------|--|--|--|
| New Edit Delete                     |              |         |           |         |  |  |  |
| П Туре                              | Handle       |         | Domain    |         |  |  |  |
| 📃 🛛 Avaya SIP                       | 52153        |         | bvwdev.co | m       |  |  |  |
| Select : All, None                  |              |         |           |         |  |  |  |
|                                     |              |         |           |         |  |  |  |
| 🖌 Session Manager Profile 💌         |              |         |           |         |  |  |  |
| * Primary Session Manager           | DevASM 💌     | Primary | Secondary | Maximum |  |  |  |
| * Prindry Session Manager           | DEVASIM      | 40      | 0         | 40      |  |  |  |
| Secondary Session Manager           | (None) 💌     | Primary | Secondary | Maximum |  |  |  |
| becondary bession manager           |              |         |           |         |  |  |  |
| Origination Application<br>Sequence | DevCM3_G450  | )_Seq   | *         |         |  |  |  |
| Termination Application<br>Sequence | DevCM3_G450  | )_Seq   | *         |         |  |  |  |
| Survivability Server                | (None)       | *       |           |         |  |  |  |
| * Home Location                     | Belleville 💌 |         |           |         |  |  |  |

In **Endpoint Profile** sub-section, enter the following information:

- System: Communication Manager of interest.
- **Profile Type:** Verify **Endpoint** is selected.
- **Extension:** Enter same extension number used in this section.
- **Template:** Select appropriate template for SIP phone. And leave other fields as default.

| Endpoint Pr | ofile 💌                                         |                 |               |    |
|-------------|-------------------------------------------------|-----------------|---------------|----|
|             | * System                                        | DevCM3          | *             |    |
|             | * Profile Type                                  | Endpoint 💌      |               |    |
| Use Ex      | isting Endpoints                                |                 |               |    |
|             | * Extension                                     | <b>Q</b> 52153  | Endpoint Edit | or |
|             | Template                                        | Select/Reset    |               | *  |
|             | Set Type                                        | 9640SIP         |               |    |
|             | Security Code                                   | •••••           | ]             |    |
|             | * Port                                          | <b>Q</b> S00026 |               |    |
| Va          | ice Mail Number                                 |                 |               |    |
|             | nt on Unassign of<br>User or on Delete<br>User. |                 |               |    |

Click **Commit** (not shown) to save the definition of the new user. The following screen shows the created users during the compliance test.

| Use    | er Manage         | ment                      |                        |             |
|--------|-------------------|---------------------------|------------------------|-------------|
| User   | rs                |                           |                        |             |
| View   | v Edit New        | Duplicate Delete Mo       | re Actions 🔹           |             |
| 41 Ite | ems   Refresh   9 | Show 20 💌                 |                        |             |
|        | Status            | Name                      | Login Name             |             |
|        |                   |                           | Login Name             | E164 Handle |
|        | <u>گ</u>          | Lyrix 75016               | 75016@bvwdev7.com      | E164 Handle |
|        | ی<br>ی<br>ک       | Lyrix 75016<br>Lyrix, SIP |                        |             |
|        | _                 |                           | -<br>75016@bvwdev7.com | 75016       |

# 8. Configure Avaya Agile Communication Environment<sup>™</sup> 6.2

This section describes the steps on how to setup ASAI Service provider, create account and role for Esna Officelinx on ACE.

#### 8.1. Configuring the Communication Manager's SSL certificate Signing Authority as Trusted on Avaya ACE

In order for ACE and Communication Manager to establish SSL connectivity, the signing authority of Communication Manager's Server certificate must be configured as trusted on ACE. Refer **Section 12** for the list of relevant documents.

When ACE is initially installed, some signing authorities are automatically configured as trusted on ACE. For example, by default, ACE trusts any certificate signed by SIP Product Certificate Authority or Avaya Product Root CA. In Communication Manager SAT, type the command **tlscertmanage** –I to verify the current certificate on Communication Manager.

If Communication Manager is configured with a server certificate signed by such an authority, then no further configuration is needed on ACE. Skip this section and move to **Section 8.2**. If Communication Manager is not configured with a server certificate that is signed by such an authority, then further configuration may be needed on ACE. Please see "Configuring the Communication Manager's SSL certificate signing authority as trusted on ACE" in **Reference Section 12**.

## 8.2. Add ASAI Service Provider

This section creates ASAI Service Provider which provides web services Third Party Call Control v2 and v2.4, such as make call, Single Step Transfer or hang up call.

Open a web browser and enter the following URL to view the ACE administrative console: https://<hostname>:9449/oamp/

On the menu bar, choose **Configuration**  $\rightarrow$  **Service Providers**. In the Service Providers window, click **Add** (not shown) and enter the following information:

- **Type**: Select **Avaya Aura** from the drop-down list.
- Name: Enter a name for the Avaya Aura service provider.
- **Disable**: Select the **Disable** check box to add the service provider in a disabled state.

Click Continue.

|                                       | Service Provider(s) |          |
|---------------------------------------|---------------------|----------|
| Local Service provider(s) Rule Valida | tion                |          |
|                                       | Service Provider    |          |
| Туре:                                 | Avaya Aura          | <b>v</b> |
| Name:                                 | DevCm               |          |
| Disabled:                             |                     |          |
|                                       |                     |          |
|                                       |                     |          |
|                                       | Cancel Continue     |          |

In the Service Providers window enter the following information for Signaling:

- Signaling: Select ASAI from the drop-down list.
- **Transport**: when ASAI is selected, Transport is set to **TLS**.
- **FQDN/IP Address:** enter the IP address of the Communication Manager server. Using the fully qualified domain name (FQDN) is not supported for the ASAI service provider.
- **Port**: when ASAI is selected, the **Port** is set to **8765**. If you want to set the **Port** value to a non-default value, enter the number in the **Port** field.
- **Priority**: is Read-only field and set to **0**.

In Address section, enter ACE server and CTI information created on Communication Manager in **Section 5.2**:

- ACE Server Name: enter ACE Server name. In compliance test name is DevACE.
- **Password:** enter password that created in **Section 5.2**.
- **CTI Link No:** enter CTI number created in Section 5.2.

Click **Next** to add **Rules** for ASAI service provider. Below is example of ASAI Service Provider created and used in compliance test.

|                           |                  | Service Provider(s) |
|---------------------------|------------------|---------------------|
| Local Service provider(s) | Rule Validation  |                     |
|                           |                  | Avaya Aura : DevCm  |
|                           |                  | Signaling           |
|                           | Signaling:       | ASAI                |
|                           | Transport:       | TLS                 |
|                           | FQDN/IP Address: | 10.33.4.9           |
|                           | Port:            | 8765                |
|                           | Priority:        | 0                   |
|                           |                  | Address             |
|                           | ACE Server Name: | DevACE              |
|                           | Password :       | •••••               |
|                           | CTI Link No:     | 5                   |
|                           | Cano             | cel Previous Next   |

Enter information for **Calling Party Translation Rule - Simple Configuration** rule as show below:

- URI Scheme: Select tel from the drop-down menu.
- Range from: Enter a dialling plan for Communication Manager; example: 52000.
- Range to: Enter a dialling plan for Communication Manager; example: 52888.
- Activate Rule: checked.

Click Add to add the new rule. Click Next to add rule for Called Party

|                           | Simple Configuration          |
|---------------------------|-------------------------------|
| Routing Rules             | Transformation Rules          |
| URI Scheme: 🚺 😽           | Number of Digits to Delete: 0 |
| Range From: 52000         | Digits to Insert:             |
| Range To: 52888           | Digits or string to append :  |
| Domain:                   |                               |
| Reverse Transformation: 🔲 | Activate Rule: 🗹              |
|                           | Add Update                    |

Enter information for **Called Party Translation Rule - Simple Configuration** rule as show below:

- URI Scheme: Select tel from the drop-down menu.
- Range from: Enter a dialling plan for Communication Manager; example: 52000.
- Range to: Enter a dialling plan for Communication Manager; example: 52888.
- Activate Rule: checked.

Click Add to add the new rule. Then click Submit to Submit new Service Provider.

|        |                | Translation Rule                     | for Service Provider Avaya Aura : DevCm |       |
|--------|----------------|--------------------------------------|-----------------------------------------|-------|
| alled  | Party Trans    | slation Rule                         |                                         |       |
| Туре   |                | Rules                                | Reverse Transformation Rule Active      | Up    |
| Simple | URIScheme=te   | el,RangeFrom=52000,Range<br>Digit=0, | eTo=52888,Delete No Yes                 | Down  |
|        |                |                                      |                                         | Remov |
|        | Switch to Adva | nced Configuration                   |                                         |       |
|        |                |                                      | Simple Configuration                    |       |
| Rout   | ing Rules      |                                      | Transformation Rules                    |       |
|        | URI Scheme     | tel 🗸                                | Number of Digits to Delete: 0           |       |
|        | Range From:    | 52000                                | Digits to Insert:                       |       |
|        | Range To:      | 52888                                | Digits or string to append :            |       |
|        | Domain:        |                                      |                                         |       |
| Reve   | se Transform   | ation:                               | Activate Rule: 🗹                        |       |
|        |                |                                      | Add Update                              |       |

Verify the status of the new created service providers is "**In Service**", as per the screen shot below.

|           |          |                  |           |           | Service Provider(s)                      |      |           |           |       |                 |    |
|-----------|----------|------------------|-----------|-----------|------------------------------------------|------|-----------|-----------|-------|-----------------|----|
| ocal Serv | vice pro | ovider(s) Rule V | alidation |           |                                          |      |           |           |       |                 |    |
|           |          |                  |           |           |                                          |      |           |           |       |                 |    |
|           |          |                  |           |           | 5 Service Provider(s)                    |      |           |           |       |                 |    |
|           | No       | Name             | Туре      | Signaling | 5 Service Provider(s)<br>FQDN/IP Address | Port | Terminals | Addresses | Rules | Provider Status | Up |

#### 8.3. Add User

The web service client belongs to a role on ACE with a role type of **user** or higher, and with the appropriate access control rules configured for the Third Party Call Control (v2) service. See next section for steps on how to create new role for user.

Select Security  $\rightarrow$  User Management  $\rightarrow$  Create User (not shown).

- User ID: Enter user name that is used to login ACE web service of the web client (application) (e.g ESNA\_Admin), this account is used by ESNA UCACEWizard application described in Section 9.2.
- Account State: Select Enable from the drop-down menu.
- User Password: Enter the password for user (e.g DevConnect@123).
- Confirm User Password: Re-enter above password to confirm.

Select Submit to create user. Below is example of the ACE user used during compliance test.

|                                | User ID: ESIIA_Admin                              |
|--------------------------------|---------------------------------------------------|
| User Personal Data Organizatio | n Data Preferences Role Membership Account Policy |
| User ID                        | LSNA_Admin                                        |
| Account State                  | Enabled V                                         |
| Authentication Type            | INTERNAL                                          |
| User Password                  |                                                   |
| Confirm User Password          |                                                   |
|                                | User must change password at next logon           |
| Creation Date                  | 2013-11-12 14:47:11.463 -0500                     |
| Last Login Date                | 2014-01-08 15:56:15.941 -0500                     |
| Password Expiration Date       | Never                                             |
| Account Dormant Date           | 2014-04-08                                        |

#### 8.4. Add Role

This section describes the steps on how to create Roles for users created in the above section. Select **Security**  $\rightarrow$  **Role Management**  $\rightarrow$  **Create Role** (not shown). Enter the following for a new Role:

- Name: Enter any name for the new Role.
- **Role Member:** Select user in the left panel and move it into the Role member.

This is the screen shot of role that was used during Compliance Test.

|                                              |                         |               | Role       |                               |  |
|----------------------------------------------|-------------------------|---------------|------------|-------------------------------|--|
| Name                                         | ESNA_Admin              | Creation Date | 2          | 2013-11-12 14:45:49.625 -0500 |  |
|                                              |                         | Member        | ship Infor | rmation                       |  |
| Users                                        | License Members         | hip           |            |                               |  |
|                                              | Available Users         | (User ID)     |            | Role Members                  |  |
| admin<br>federa<br>sysmo<br>trusted<br>User3 | tion<br>Initor<br>JUser |               | 2          | ESNA_Admin<br>User1<br>User2  |  |
|                                              | <u>View Ur</u>          |               |            | View User                     |  |
|                                              |                         | Submit        | Reset      | Back                          |  |

Click on License Membership tab, assign API Integration Suite license to Member Licenses. Turn ON the following services: CallNotification Service and ThirdPartyCallService, . Click Submit (not shown) to save changes.

|                                           | Membership Information     |                 |
|-------------------------------------------|----------------------------|-----------------|
| Jsers License Members                     | hīp                        |                 |
| Available                                 | Licenses                   | Member Licenses |
|                                           | API Integra                | tion Suite      |
|                                           | Role Policy                | *               |
| Access Control                            | Rules                      |                 |
| Application name<br>API Integration Suite | Service Name               | Access Level    |
| APTIMegration Suite                       | AudioCallService           | OFF V           |
|                                           | CallForwardingService      | OFF 🗸           |
|                                           | CallHistoryService         | OFF V           |
|                                           | CallNotificationService    | ON V            |
|                                           | LocationSupplierService    | OFF V           |
|                                           | Long Duration Presence     | OFF v           |
|                                           | MessagingService           | ON ¥            |
|                                           | MultimediaMessagingService | OFF 🗸           |
|                                           | PresenceConsumerService    | OFF v           |
|                                           | PresenceSupplierService    | OFF v           |
|                                           | TerminalLocationService    | OFF V           |
|                                           | ThirdPartyCallService      | ON V            |
|                                           | TurretService              | OFF V           |

# 9. Configure the Esna Telephony Officelinx

Esna installs, configures, and customizes the Telephony Officelinx application for their customers. Thus, this section only describes the interface configuration, so that the Telephony Officelinx can talk to Session Manager, ACE and Messaging. See OL\_CLIENT\_APPS\_GUIDE and OL\_FEATURE\_DESCRIPTION\_GUIDE provide on the Esna website, see Section 12 for the detailed link.

### 9.1. Configure SIP Configuration Tool

To configure Esna Telephony Officelinx, navigate to Start  $\rightarrow$  All program  $\rightarrow$  Telephony Officelinx Enterprise Edition  $\rightarrow$  SIP Configuration Tool (not shown). Select Avaya under PBX in the left pane. Enter the following information:

- **IP Address:** Enter the **IP address** of the **Session Manager**, example: 10.10.97.198.
- **Realm:** Enter a valid domain that is configured for the system, example: bvwdev.com.
- **UDP Port:** Enter **5060**.
- TCP Port: Enter 5060.

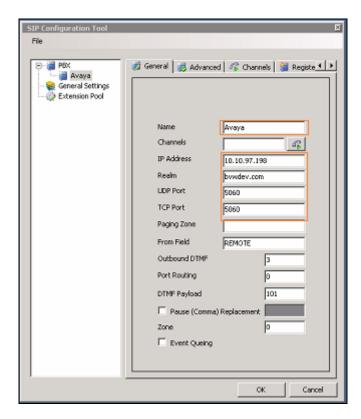

Click the **Advanced** tab in the right pane, and check the following check boxes:

- Enable Internal Bridging.
- Use TCP.
- Accept Refer.
- Accept Forward Calls.

| PEX<br>Avaya     | 👩 General 🤯 Advanced 🖧 Channels 📓 Registe |
|------------------|-------------------------------------------|
| General Settings | Cut Dial Without Connection               |
|                  | Ignore Disconnect Before Notify           |
|                  | Cancel Transfer After Forwarding          |
|                  | Cancel Transfer Without Reinvite          |
|                  | 🔽 Enable Internal Bridging                |
|                  | Use TCP                                   |
|                  | Activate Keep Alive                       |
|                  | Immediate RTP                             |
|                  | Accept VM Calls     Indicate Transfer     |
|                  | Forced Off Hold                           |
|                  | Elind Transfer                            |
|                  | Accept Refer                              |
|                  | Accept Forwarded Calls                    |
|                  | Comma Timeout (ms)                        |
|                  | Digit Duration (ms) 100                   |
|                  | Interdigit Timeout (ms) 5000              |
|                  | Bind Call Timeout (ms) 30000              |
|                  | bino cai imedoc (ns) poudu                |

Click the **MWI** tab, and check the Force MWI check box. Click on the **OK** button.

| SIP Configuration Tool                                       | ×                         |
|--------------------------------------------------------------|---------------------------|
| File                                                         |                           |
| PBX<br>Avaya Session N<br>General Settings<br>Extension Pool | Channels Register MWI ANI |
|                                                              |                           |

Navigate to **PBX**  $\rightarrow$  **General Settings** and enter **Buffer Size** (**kb**) =4096. This configuration allows Officelinx to handle SIP messages sent from Session Manager.

| SIP Configuration Tool                                       |                     | ×    |
|--------------------------------------------------------------|---------------------|------|
| File                                                         |                     |      |
| PBX<br>Avaya Session N<br>General Settings<br>Extension Pool | General Settings    |      |
|                                                              | External IP         | STUN |
|                                                              | Outbound Proxy IP   |      |
|                                                              | Outbound Proxy Port |      |
|                                                              | Buffer Size (kb)    | 4096 |

### 9.2. Configure UC ACE Wizard

Double click on UC ACE Wizard shortcut to launch the setup window for Avaya ACE Wizard. Enter information as below:

- User Name: Enter the user created on ACE in Section 8.3.
- **Password:** Enter the password for the ACE user created in **Section 8.3**.
- **IP Address:** Enter the ACE IP address.
- **Domain:** Enter the domain name used in the system, during compliance test bvwdev.com used.

| Avaya ACE Wizard             |                           |
|------------------------------|---------------------------|
| ACE Server Settings          | ACE Notification Settings |
| User Name: ESNA_Admin        | Callback IP Address: 168. |
| Password: DevConnect@123     | Callback Port: 88         |
| IP Address: 10,10.97.18      |                           |
| Domain: bvwdev.com           |                           |
| Secure Socket 🔽              | Log Path: o:\uc\logs      |
|                              | Pause Time (ms): 2000     |
| UC Server Settings           |                           |
| Host IP Address: 10.74.78.62 |                           |
| TCP Port: 9075               |                           |
|                              | Nodes Cancel              |

Click on **Nodes** (shown in previous screen shot) to open the next window, where the user manuallys enters the device extension to get its notification. Click on the **Next button** (not shown).

Select the list of device on the leftside and add it to the right window to start to monitor it. Or the user can remove the devide from monitor list by highlighting the device and click remove. Click **Finish** after complete to save changes.

| Node | Prefix | Directory<br>Number | Туре    |         | Node | Prefix | Directory<br>Number | Туре    |
|------|--------|---------------------|---------|---------|------|--------|---------------------|---------|
| 1    | tet    | 52152               | IPPHONE |         | 1    | tet    | 52160               | IPPHONE |
| 1    | tet    | 52155               | IPPHONE |         | 1    | tet    | 52167               | IPPHONE |
| 1    | tet    | 52179               | IPPHONE |         | 1    | tet    | 52156               | IPPHONE |
| 1    | tet    | 54000               | IPPHONE |         |      |        |                     |         |
| 1    | sip:   | 54008               | IPPHONE |         |      |        |                     |         |
| 1    | tet    | 54317               | IPPHONE | Add >>> |      |        |                     |         |
| 1    | teł    | 54331               | IPPHONE | Remove  |      |        |                     |         |
|      |        |                     |         |         |      |        |                     |         |

### 9.3. Administer Company Profiles

In Officelinx, right click on **Default** node, select **Properties**. In the **Company** window, enter the **Domain Name/IP Address** in FQDN format. This domain name is used in **Section 6.9** to configure **Notify Me on Messaging**. Click **Save** to save all changes if needed.

| Esna Interop - Multi | iple 🔁 Avava DevConnect                                         |
|----------------------|-----------------------------------------------------------------|
| 🚚 Default            | 📲 Company 🔗 🗙                                                   |
| 🕀 鱯 Mailbox Str      | Company                                                         |
| 🚺 Feature Gr         |                                                                 |
| 🚳 Remote Sit         | <u>+ ヽ × .                                 </u>                 |
| 📑 Routing Ta         | Description ANIC Description                                    |
| =: 🗧 Voice Menu      |                                                                 |
| 👻 Customize          | Company Languages <u>C</u> .O./Channel Assignment               |
| 📚 Print Serve        | Admin Broadcast Messages Synchronization Options Speech Options |
| 🕀 🐼 Fax Jobs         | General Advanced Call Options Mailbox Options Integrated fax    |
| 🕀 🃁 Storage          | 1: Default                                                      |
| Mailbox Templates    |                                                                 |
| TSE IMAP Server      |                                                                 |
| Voice Server         |                                                                 |
| Configuration        | Company Number 1                                                |
|                      |                                                                 |
|                      | Company Name Default Customize TUI                              |
|                      | Domain Name / IP ESNA Host name Voice Menu                      |
|                      |                                                                 |

# 9.4. Configure User Mailbox in Officelinx Admin

Expand the **Officelinx**  $\rightarrow$  **Esna Interop**  $\rightarrow$  **Default**  $\rightarrow$  **Mailbox Structure** (not shown). In the right panel right click on the window, select new to add new mailbox (not shown).

This section describes a sample configuration of mailbox 52167 for device 9608 H323 and this mailbox is linked to dev02@ESN Host name.

In **General** tab enter the following:

- **Mailbox Number**: Enter the extension of physical device.
- Feature Group: Select 1: Default Users; this is a super group which is setup to ensure that there are no conflicts between Officelinx and Gmail for more information please see document from Esna in Section 12.
- Last Name: enter any name, example: ThreeOne.
- First Name: enter any name, example: SixSeven.

| 🎊 Mailbox                               | ? ×                                                         |
|-----------------------------------------|-------------------------------------------------------------|
| Mailbox                                 |                                                             |
| % + <b>/</b> × <b>               </b>   |                                                             |
| Addresses Synchronization Options Local | tions Re-route CTI Options Speech Options                   |
| General Advanced Mailbox Options        | ansfer Options <u>M</u> essage Options <u>N</u> otification |
| 2167: SixSeven Thre                     | eOne                                                        |
| Mailbox Number 52167                    |                                                             |
| Last Name ThreeOne                      | Feature Group 1: Default Users 💌 🔤                          |
| First Name SixSeven                     | Organizational Unit 🗛 Avaya DevConnect 💽                    |
| Gender Female 💌                         | Account Code                                                |
| Current Default Phone Address           | Numeric Password                                            |
| Internal Extension:                     | Password ****                                               |
| 52167                                   | Confirm<br>Password                                         |

In **Advanced** tab enter the following:

- **Domain Account Name**: Enter **Gmail account** which connects to this mailbox dev02.
- Desktop Capabilities: Select Unified Communications.

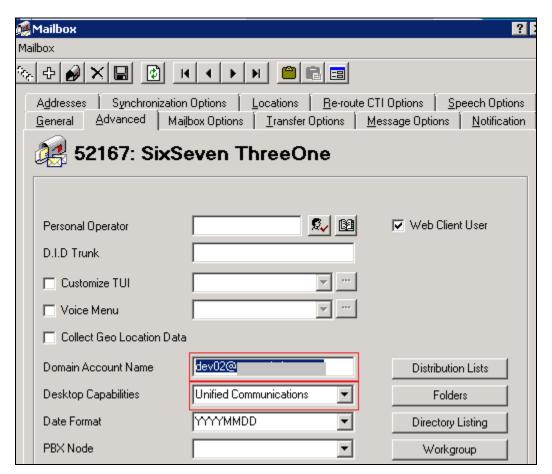

In **Synchronization Options** tab enter the following:

- Use Feature Group setting for IMAP: make sure this option is checked.
- User Name: Enter google email account, example dev02@googleaccount.com.
- Storage Mode: Select IMAP.
- Voice Format: Selest MPEG-1 Audio layer 3 (MP3).
- **E-mail**: Enter the google email account.

Click Save icon to save the configuration.

| 🌉 Mailbox                       |                        |           |                 |                | ? >                     |
|---------------------------------|------------------------|-----------|-----------------|----------------|-------------------------|
| Mailbox                         |                        |           |                 |                |                         |
| % + Ø × 🖬                       | I                      | H 📋 I     | 2 =             |                |                         |
| <u>G</u> eneral <u>A</u> dvance |                        | <u> </u>  | Options         | Message Option | ns <u>N</u> otification |
| A <u>d</u> dresses Synch        | ronization Options     | Locations | <u>R</u> e-rout | e CTI Options  | Speech Options          |
| <b>j 2</b> 52167:               | SixSeven T             | hreeO     | ne              |                |                         |
|                                 |                        |           |                 |                |                         |
|                                 | • ··· · · ···          |           |                 |                |                         |
| Use Feature                     | Group settings for IMA | P [       | IMAP Loc        | ked            |                         |
| User Name                       | dev02@                 | IMA       | P Langua        | ge 🛛           | •                       |
| User Password                   |                        | Stor      | rage Mode       | IMAP           | •                       |
| Confirm Passwor                 |                        | Void      | ce Format       | MPEG-1 Aud     | dio Layer 💌             |
| IMAP Server                     |                        | E-m       | ail             | dev02@         |                         |
|                                 |                        |           |                 |                |                         |

# 9.5. Configure Fax

Esna installs, configures, and customizes the Telephony Officelinx Fax Server for their customers. Please refer to Esna Feature Description Guide, Chapters 18 and 19: Faxing and soft faxing. See Reference **Section 12** for detail. Thus, this section only describes the interface configuration used during compliance test, so that the user can send a fax-email from a fax machine to iLink Pro user's Google mailbox. As there are more than one method of setting up fax, and ultimately it will depend on the nature of the enterprise fax requirements for setup and it is out of scope for this application note.

Expand the Officelinx  $\rightarrow$  Esna Interop  $\rightarrow$  Default  $\rightarrow$  Voice Menu. Double click on Menu Number 1 – Test Fax Default. Make sure Default to Company option is checked, and Default is Send to Fax Start Tone (Mailbox=52167...) as shown in below figure:

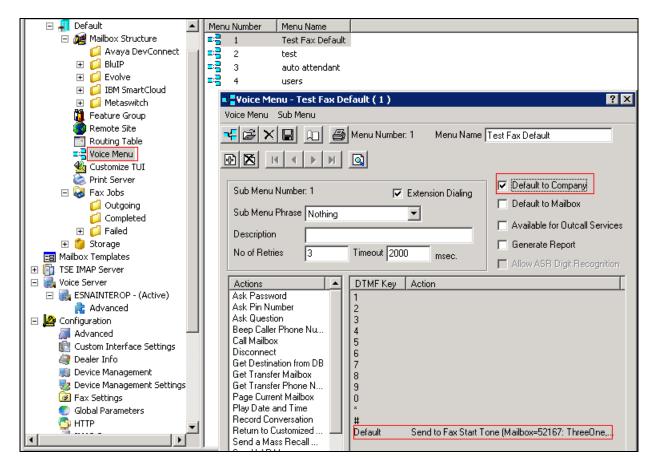

**Note**: This configuration was used because when the user sends a fax to Officelinx, there is no fax tone sent from the Officelinx Server and the fax on Communication Manager is waiting and as a result the fax gets no answer, hence the "Default to Company" option with Default "Send to Fax start Tone" on Officelinx is checked in order for Officelinx to send fax tone to the fax machine.

### 9.6. Install and Configure iLink Pro on Salesforce.com

This section describes the steps needed to install and operate iLink Pro on Salesforce.

#### 9.6.1. Install open CTI Integration

iLink Pro can be installed as a plugin to the Salesforce CRM program. This provides users with contact, presence, and call management functions directly within Salesforce. It is assumed that all the proper and necessary configurations have been setup by the Esna technician. Login to Salesforce using an account with site administrator credentials. Click on the **Setup** button.

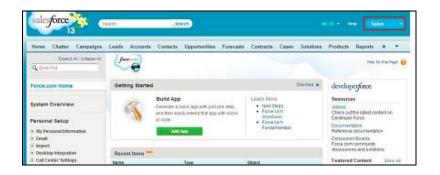

Navigate to App Setup→Customize→Call Center→ Call Centers and click Continue.

| Expend Az   Collapse AX                                                                                                    | Interdenting Only from ODU Only Onates                                                                                                    |
|----------------------------------------------------------------------------------------------------|----------------------------------------------------------------------------------------------------|
| Q Quick Tind                                                                                                    | Introducing Salesforce CRM Call Center                                                                                                    |
| Force.com Home                                                                                                    | Sanstone CRM Call Center improves the productivity of your call center users by providing fact and easy access to accessite, con<br>objects that are directly reliable to incoming calls. By embedding a Softmore within satisfance com. Call Center allows your call a                                                                                                    |
| System Overview                                                                                                    | their job born a single application<br>Getting Startiod with Salestorce CRII Call Center                                                                                                    |
| Personal Setup  3 Up Personal Information  4 Enail  5 Unavel  5 Denktop Information  7 Coll Counce Settings  8 Up Cheffer Settings  8 Up Social Accounts and Contacts  App Setup | Install CTL adapters     Update each update set update to that it has the appropriate Salesthrow CTL adapter for the user's call center.     Eacher a call center's name, IP address, port, and any other consection information.     Eacher address in terms of the call center's name, IP address, port, and any other consection information.     Eacher address information and the call center call center call center calls.     Interact tables     Section address information address information address information.     Eacher address information address information address informatinted address information address informat |
| Contonico<br>Contonico<br>Contonico<br>Self.Servico                                                                                                    | 🖾 Don't show me this page again                                                                                                    |
| Call Center<br>Call Centers<br>Directory Numbers                                                                                                    | Costeae                                                                                                    |

In the All Call Centers window, click Import.

| salesforce                              | with   |          | k        | erch)                                    |           |                 |                      |               |               |              | ÷               | nep     | Sales         |       |
|-----------------------------------------|--------|----------|----------|------------------------------------------|-----------|-----------------|----------------------|---------------|---------------|--------------|-----------------|---------|---------------|-------|
| Nome Chatter Campaigns                  | Leads  | Accounts | Contacts | Opportunities                            | Forecasts | Contracts       | Cases                | Solutions     | Products      | Reports      | Deshboards      | +       |               |       |
| Experie ANT Colleges ANT                | All Ca | all Cen  | iters    |                                          |           |                 |                      |               |               |              |                 |         | Help for this | Nor C |
| Force.com Home                          |        |          |          | gia computar-tala<br>al. Center features |           | ien (CTI) systa | m already            | in place at y | our organizat | ion, Salesfa | ice com users i | nust be | assigned to a | 645   |
| System Overview                         | Aution | Same 1   |          |                                          |           | Vers            | Import<br>on Creater | IDele         |               |              | Last Modified D |         |               |       |
| Personal Setup                          |        |          |          |                                          |           |                 |                      |               |               |              |                 |         |               |       |
| E My Personal Information               |        |          |          |                                          |           |                 |                      |               |               |              |                 |         |               |       |
| • Email                                 |        |          |          |                                          |           |                 |                      |               |               |              |                 |         |               |       |
| Import     Desklop Integration          |        |          |          |                                          |           |                 |                      |               |               |              |                 |         |               |       |
| Call Center Settings                    |        |          |          |                                          |           |                 |                      |               |               |              |                 |         |               |       |
| <ul> <li>My Chatter Sottings</li> </ul> |        |          |          |                                          |           |                 |                      |               |               |              |                 |         |               |       |
| + Illy Social Accounts and Costacts     |        |          |          |                                          |           |                 |                      |               |               |              |                 |         |               |       |

Click **Choose File**, and select the **Call Center Definition** file created in Section **9.6.2**. With that file selected, click **Import** (not shown). Returning to the **All Call Centers** window, choose the newly created **Call Center** and click **Edit**.

| salesforce                                                                                                    | earth. Search                                                                                              | B.                                          |                      |                  |               |             |                 | мар     | Sales                                 | • |
|----------------------------------------------------------------------------------------------------|----------------------------------------------------------------------------------------------------|---------------------------------------------|----------------------|------------------|---------------|-------------|-----------------|---------|---------------------------------------|---|
| Home Chatter Campaigns                                                                                               | Loads Accounts Contacts Opp                                                                                | ortanítics Forecasts                        | Contracts Case       | s Solutions      | Products      | Reports     | Dashboards      | +       |                                       |   |
| Expend All College All<br>Q. Color Flat<br>Force.com Home                                                            | All Call Centers<br>A call center corresponds to a single cor-<br>center before they can use any Call Cent | mputer-felephony integratio<br>fer features | n (CTI) system allea | dy in place at y | cer ciganizat | ian Saleeto | ice cam users r | nust be | Neb for the Pape<br>assigned to a cal |   |
| System Overview                                                                                                    | Artice Lone +                                                                                              |                                             | Version Cre          |                  |               | -           | Last Modified D |         |                                       |   |
| Personal Setup                                                                                                    | Entited Hars Call Canter Adapted                                                                           |                                             |                      | 26.0012 11:55 Ab | ,             |             | 29/05/2013 12:0 |         |                                       |   |
| <ul> <li>a: By Personal Information</li> <li>a: Erealt</li> <li>b: Import</li> <li>b: Desidop Integration</li> </ul> |                                                                                                    |                                             |                      |                  |               |             |                 |         |                                       |   |

Click Manage Call Center Users to add clients to the new call center.

| salesforce                                                                                                | ard. Seath                                                                                                    |
|----------------------------------------------------------------------------------------------------|----------------------------------------------------------------------------------------------------|
| Home Chatter Campeigns                                                                                    | Leads Accounts Contacts Opportunition Forecauts Contracts Cases Solutions Products Reports Dashboards +                                                                                                    |
| Expand AH Colleges AR                                                                                     | Call Center Adapter New York Call Center Adapter                                                                                                    |
| Force.com Home                                                                                            | Call Center Detail foit Deine Core                                                                                                    |
| System Overview                                                                                           | General Information                                                                                                    |
| Personal Setup                                                                                            | Disating Karlies (Link Call Centre Adopter                                                                                                    |
| Illy Personal Information     Ernal                                                                       | CTLAdupper BRL Integrational consistentiation integration integration in the constant of the constant integration in the constant integration in the constant in the constant integration in the constant integration in the constant in the constant in t |
| <ul> <li>Import</li> <li>Desidop Integration</li> </ul>                                                   | Safiphone Height 200<br>Sofishore Weth 500                                                                                                    |
| Call Center Settings     Ity Chatter Settings                                                             | Dialing Options                                                                                                    |
| By Social Accounts and Contacts                                                                           | Datasise Profile Long Datasise Profile                                                                                                    |
| App Setup                                                                                                 | beermational Profile                                                                                                    |
| Costamics<br>1 Tab Norves and Labers<br>2 Norve<br>1 Activities<br>1 Campages<br>1 Langages<br>1 Langages | Call Center Users Ender Center Users by Profile System Administrator 1 Table 1                                                                                                    |

Click **Add More Users**. Add all of the required users to the list. Once all of the users have been added, click **Add to Call Center** (not shown).

| salesforce                                                                                                    | Next. Inch.                                                                                                    |
|----------------------------------------------------------------------------------------------------|----------------------------------------------------------------------------------------------------|
| Home Chatter Campaigna                                                                                                    | Leads Accounts Contacts Opportunities Forecasts Contracts Cases Solutions Products Reports Dashboards +          |
| Expand ALL Colleges Al<br>Quant Ped                                                                                                    | Cui Center<br>ILLink Call Center Adapter: Manage Users<br>al Cal Center 5 data Cal Center Adapter - Manage Users |
| Force.com Home                                                                                                    | Were all a Create New York                                                                                       |
| System Overview                                                                                                    | 4 8 C 0 5 P 0 P 1 3 P L V 4 0 P 0 R 0 T 0 V 4 3 V 2 00m A0                                                       |
| Personal Setup                                                                                                    | Active full tame 1 Alias Dectame Role Profile                                                                    |
| Hily Personal Information     Enal     Import     Denklop Integration     Call Center Settings     Hily Catalre Settings     Hily Social Accounts and Contects | A [ 8   C   D   5   F   G   W   1   3   K   L   W   K   D   P   G   R   S   T   U   V   W   R   V   Z   Dew   Au |

Integration is now complete. Once it becomes available, clients will need to go to the Chrome web store (https://chrome.google.com/webstore) to download iLink Pro. Once that has been installed, you will have UC functionality available within Salesforce.

| oree Chatter Files                     | Lead | Accounts Contacts Op       | ocrtuaities Reports Da    | sbboards Document      | Products Google D                                                                                                    | locs UC Client Web +      |                      |
|----------------------------------------|------|----------------------------|---------------------------|------------------------|----------------------------------------------------------------------------------------------------|---------------------------|----------------------|
| Pilipia<br>John Earlie<br>John Carlier | IE   | New This Week              | Gdt   Delete   Crea       | atle Merve View,       |                                                                                                    |                           | e.                   |
|                                        | 1    | New Contact Add to Campaig | Send Sarvey C2            |                        | A.8 [C]0 [8] F [0                                                                                                    | aliji kuu u u alala altiu | v (w) X (v) X (dee ) |
|                                        |      | Action Itame +             | Account Name              | TEN                    | Phoes                                                                                                    | inut                      | Contact Dweer Alice  |
| Segured                                |      | E feriDel                  | Section Section           |                        | and the second second s | Michael                   | 1000                 |
| fiel                                   |      | E ENIDA                    | and income which          |                        | 10.00.000                                                                                                    | Michael Michael           | -                    |
|                                        |      | E EargDer same             |                           |                        |                                                                                                    | M Dread                   | man.                 |
|                                        |      | Estipe                     | Texas (Texas) ( Longiture |                        | ALC: NOT THE OWNER.                                                                                                    | en Ornati                 | - total              |
|                                        |      | E tenjow www.imum          | Annual day                | Teachers and the state | And Address of the Owner of the Owner of the | MGmail                    | UNK .                |
|                                        |      | E ERIDA Imain ima          | test R                    |                        |                                                                                                    | Monut                     | -                    |
|                                        |      | E ERIDA Innel Ant          | familiane in              |                        | A house and the                                                                                                    | M0xat                     |                      |
|                                        |      | Edit                       | Game House & Amount       |                        | And in case of the local diversion of the local diversion of the loc | Den RIM                   |                      |
|                                        |      |                            |                           |                        |                                                                                                    |                           |                      |

#### 9.6.2. Call Center Definition

The following text will be imported into Salesforce to setup the integration in Section **9.6.1**. Use any text editor (e.g. Notepad) to create the file and save it in the TXT format. Type the following into the appropriate file:

<callCenter> <section sortOrder="0" name="reqGeneralInfo" label="General Information"> <item sortOrder="0" name="reqInternalName" label="InternalName">iLinkCTI9</item> <item sortOrder="1" name="reqDisplayName" label="Display Name">iLink Call Center Adapter</item> <item sortOrder="2" name="reqAdapterUrl" label="CTI Adapter URL">https://manage1.esna.com/sfcti/cti.bridge.html</item> <item sortOrder="3" name="reqUseApi" label="Use CTI API">true</item> <item sortOrder="4" name="reqSoftphoneHeight" label="Softphone Height">300</item> <item sortOrder="5" name="reqSoftphoneWidth" label="Softphone Width">500</item> <item sortOrder="5" name="reqOutsidePrefix" label="Outside Prefix"></item> <item sortOrder="1" name="reqOutsidePrefix" label="Outside Prefix"></item> <item sortOrder="1" name="reqLongDistPrefix" label="Long Distance Prefix"></item> <item sortOrder="1" name="reqInternationalPrefix" label="Long Distance Prefix"></item> </item> </item>

| PM; Reviewed: |
|---------------|
| SPOC 5/2/2014 |

#### 9.6.3. Login iLink Pro on Salesforce.com

When launching iLink Pro from within Salesforce, the login screen provides a third option. The client can now select **Use Salesforce credentials** in addition to the Google and UC credentials.

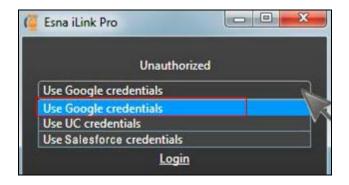

Google credentials are still preferred, but the Salesforce login is provided for sites where this is not an option.

Enter your Salesforce **User Name** and **Password** in the spaces provided. Click **Log in to Salesforce** to launch the plugin.

| salesforce            | <b>)</b> ® |
|-----------------------|------------|
| goiet                 |            |
| User Name             |            |
| Password              |            |
| Log in to Salesforce  |            |
| 7. Damambar Usar Nama |            |
| ] Remember User Name  |            |

Below is the screenshot of a user **dev02**, created in Section **9.4**, successfully logging into iLink Pro on Salesforce.

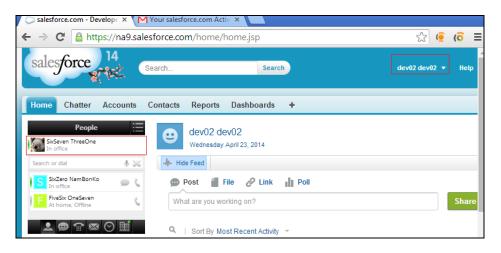

# 10. Verification Steps

This section provides the tests that can be performed to verify proper configuration of Communication Manager, Session Manager, ACE, Messaging and Esna Officelinx and iLink Pro solution.

# 10.1. Verify Avaya Aura® Communication Manager

The following steps may be used to verify the configuration:

- From the Communication Manager SAT, use the **status signaling-group** xxx command to verify that the SIP signaling group is **in-service** (not shown).
- From the Communication Manager SAT, use the **status trunk-group** xxx command to verify that the SIP trunk group is **in-service** (not shown).
- Verify with the **list trace tac** xxx command that calls are using the correct trunk, coverage (not shown).
- Verify the status of the administered CTI links by using the **status aesvcs cti-link** command. Verify that the **Service State** is **established**.

| statu | s aesvcs | cti-li | nk             |             |      |      |
|-------|----------|--------|----------------|-------------|------|------|
|       |          | P      | E SERVICES CTI | LINK STATUS |      |      |
| CTI   | Version  | Mnt    | AE Services    | Service     | Msgs | Msgs |
| Link  |          | Busy   | Server         | State       | Sent | Rcvd |
|       |          |        |                |             |      |      |
| 5     | 4        | no     | DevACE         | established | 15   | 15   |
| 8     |          | no     |                | down        | 0    | 0    |

## 10.2. Verify Avaya Aura® Session Manager

This section describe the steps need to verify that Session Manager is operational.

#### 10.2.1. Verify Avaya Aura® Session Manager is Operational

Log into the System Manager and navigate to **Elements**  $\rightarrow$  **Session Manager**  $\rightarrow$  **Dashboard** (not shown) to verify the overall system status for Session Manager. Specifically, verify the status of the following fields as shown below:

- Tests Pass:
- Security Module: Up
- Service State: Accept New Service

~

| Help <b>?</b><br>Session Manager Dashboard<br>This page provides the overall status and health summary of each administered Session Manager. |      |        |               |                    |                  |                      |                      |                |         |
|----------------------------------------------------------------------------------------------------|------|--------|---------------|--------------------|------------------|----------------------|----------------------|----------------|---------|
| Session Manager Instances           Service State <ul> <li>Shutdown System              </li> <li>As of 3:34 PM</li> </ul>                   |      |        |               |                    |                  |                      |                      |                |         |
| 1 Item   Refresh   Show ALL 💌                                                                                                    |      |        |               |                    |                  |                      |                      | Filter: Enable |         |
| Session<br>Manager                                                                                                    | Туре | Alarms | Tests<br>Pass | Security<br>Module | Service<br>State | Entity<br>Monitoring | Active Call<br>Count | Registrations  | Version |
| DevASM Core 25552/2196/3060 🗸 Up Accept New Service 14/44 0 3 6.1.6.0.616008                                                                 |      |        |               |                    |                  |                      |                      | 6.1.6.0.616008 |         |
| Select: All, None                                                                                                    |      |        |               |                    |                  |                      |                      |                |         |

#### 10.2.2. Verify SIP Entity Link Status

Navigate to Elements  $\rightarrow$  Session Manager  $\rightarrow$  System Status  $\rightarrow$  SIP Entity Monitoring (not shown) to view more detailed status information for one of the SIP Entity Links.

Select the SIP Entity for DevACEsrv from the **All Monitored SIP Entities** table (not shown) to open the **SIP Entity, Entity Link Connection Status** page.

In the All Entity Links to SIP Entity: DevACEsrv table, verify the Conn. Status for the link is "Up" as shown below.

| SIP Entity, Entity Link Connection Status<br>his page displays detailed connection status for all entity links from all Session Manager instances to a single SIP entity. |                                |                        |      |        |              |             |             |  |
|----------------------------------------------------------------------------------------------------|--------------------------------|------------------------|------|--------|--------------|-------------|-------------|--|
| All Entity Links to SIP Entity: DevACEsrv Summary Viev                                                                                                    |                                |                        |      |        |              |             |             |  |
| 2 Items                                                                                                    | 2 Items Refresh Filter: Enable |                        |      |        |              |             |             |  |
| Details                                                                                                    | Session Manager Name           | SIP Entity Resolved IP | Port | Proto. | Conn. Status | Reason Code | Link Status |  |
| ⊳Show                                                                                                    | Dev ASM                        | 135.10,97.18           | 5060 | UDP    | Up           | 200 OK      | Up          |  |
| ⊳ Show                                                                                                    | DevASM                         | 135.10,97.18           | 5060 | TCP    | Up           | 200 OK      | Up          |  |

Repeat the same step to verify the status of Messaging and Communication Manager are "Up".

| PM; Reviewed: |
|---------------|
| SPOC 5/2/2014 |

# 10.3.Verify Avaya Agile Communication Environment™

Perform a call using ACE\_EXHIBITOR or SOAP UI software. Below is an example of using ACE Exhibitor making a call from **52151** to **52156**.

| 差 ACE Exhibitor                                                                                                    |                                                                                 |
|----------------------------------------------------------------------------------------------------|---------------------------------------------------------------------------------|
| File Setup Help                                                                                                    |                                                                                 |
| Third Party Call Control Call Notification Presence Audio Call Message Drop/Blast Third Party Call Control v3 Third Party Call Control v2                                                                                                    | Active Call Sessions<br>cb5a41e4-12c6-45fe-8735-40ea479effab                    |
| Participant 1 sip V Events<br>Participant 2 sip V Calling tel V 52151<br>Called tel V 52156<br>Called tel V 52156<br>Called tel V 5215 | Call Participants Participant Status StartTime Duration Terminati SOAP Messages |
| Third Party Call Extensions v2.4  Endpoint tel V Anawer Hold Retrieve Consult Endpoint tel V Consult Consult Call ID DTMF Digits Generate DTMF From tel V Handoff Single Step Transfer                                                                                                    | Inbound message:                                                                |

#### 10.3.1. Verify Avaya Agile Communication Environment<sup>™</sup> Server Status

To verify the status of the ACE server, select **Configuration**  $\rightarrow$  **Server** to verify status of server.

| ral Deployment Licens                                       | ng Logger Alarm Audit Event PM Collection AppUtilities Stat                              | us |  |  |  |  |
|-------------------------------------------------------------|------------------------------------------------------------------------------------------|----|--|--|--|--|
| Active Server Information                                   |                                                                                          |    |  |  |  |  |
| lost name                                                   | DevACE.DevACE                                                                            |    |  |  |  |  |
| ixed IP Address                                             | 13                                                                                       |    |  |  |  |  |
| ervice IP Address                                           | 13                                                                                       |    |  |  |  |  |
| Operating System Time                                       | 2013-02-09 03:50:05.545 +0000                                                            |    |  |  |  |  |
| Operating System Uptime                                     | 10 days, 10 hours, 34 minutes, 55 seconds, 365 milliseconds                              |    |  |  |  |  |
| Operating System Version                                    | Red Hat Enterprise Linux Server release 6.0 (Santiago)                                   |    |  |  |  |  |
| Application Server Status RUNNING                           |                                                                                          |    |  |  |  |  |
| Application Server Uptime                                   | 10 days, 10 hours, 27 minutes, 59 seconds, 160 milliseconds                              |    |  |  |  |  |
| Application Server Version 8.0.0.3 [ND 8.0.0.3 cf031212.03] |                                                                                          |    |  |  |  |  |
|                                                             | ACE Core Information                                                                     |    |  |  |  |  |
| Application Status                                          | RUNNING                                                                                  |    |  |  |  |  |
| Application Uptime                                          | 10 days, 10 hours, 28 minutes, 55 seconds, 676 milliseconds                              |    |  |  |  |  |
| Application Version                                         | 6.2.0                                                                                    |    |  |  |  |  |
| Application Build                                           | /localdisk/forge/agent3/bamboo-agent-home/xml-data/buil<br>dir/ACEREL-CORE-JOB1-21_30627 | d- |  |  |  |  |
| Application HostType                                        | STANDALONE                                                                               |    |  |  |  |  |
| ssociated Information                                       | UNAVAILABLE                                                                              |    |  |  |  |  |

# 10.4. Verify Avaya Aura® Messaging

The following section will describe the steps required to verify the connection of messaging.

#### 10.4.1. Verify Avaya Aura® Messaging can Make Calls to Phones

Test calls can be made from Messaging to phones that are configured with mailboxes. To perform this test, use the SMI and select Administration  $\rightarrow$  Messaging. In the left panel, under **Diagnostics** select **Diagnostics** (Application). In the right panel enter the following:

- Select the test(s) to run: Select Call-out from the drop down menu.
- **Telephone number:** Enter the number to call.

Click on **Run Tests** to start the test. The phone will ring and when answered a test message is played. The **Results** section of the page will update indicating that the call was ok as shown below.

| Αναγα                                                                                                |                                                                                                    | Avaya Aura <sup>®</sup> Messaging<br>System Management Interface (SMI) |
|----------------------------------------------------------------------------------------------------|----------------------------------------------------------------------------------------------------|------------------------------------------------------------------------|
| Help Log Off                                                                                         | Administration                                                                                         |                                                                        |
| Administration / Messaging                                                                           |                                                                                                    | This Server: sp-aamess1                                                |
| Start Messaging<br>Stop Messaging<br>LDAP Status/Restart (Storage)<br>Change LDAP Password (Storage) | Diagnostics (Application)                                                                              | <b>•</b>                                                               |
| Logs<br>Administration History                                                                       | Selection & Configuration                                                                              |                                                                        |
| Administrator<br>Alarm                                                                               | Select the test(s) to run:                                                                             |                                                                        |
| Software Management<br>Maintenance                                                                   | This calls out to the specified extension. When the phone is picked up, a test greeting should be hear | d.                                                                     |
| IMAP/SMTP Messaging<br>ELA Delivery Failures<br>User Activity                                        | Configuration of Call Out Test                                                                         |                                                                        |
| System Log Filter<br>Collect System Log Files                                                        | Telephone number: 60017                                                                                |                                                                        |
| Call Records                                                                                         | Port number (optional):                                                                                |                                                                        |
| Audit/Ports Usage<br>Diagnostics Results (Application)                                               |                                                                                                    |                                                                        |
| Server Reports<br>System Evaluation (Storage)                                                        | Run Tests Reset Page                                                                                   |                                                                        |
| IMAP/SMTP Traffic (Storage)<br>TCP/IP Snapshot                                                       |                                                                                                    |                                                                        |
| Measurements (Storage)                                                                               |                                                                                                    |                                                                        |
| Diagnostics                                                                                          |                                                                                                    |                                                                        |
| Alarm Origination                                                                                    |                                                                                                    |                                                                        |
| LDAP Test Connection                                                                                 | Results                                                                                                |                                                                        |
| SMTP Connection                                                                                      |                                                                                                    |                                                                        |
| POP3 Connection                                                                                      |                                                                                                    |                                                                        |
| IMAP4 Connection                                                                                     | Test: Call-out                                                                                         | Time: 7:13:08 PM                                                       |
| Mail Delivery                                                                                        | Usage: testCALL extensionNumber [portNumber]                                                           |                                                                        |
| Name Server Lookup                                                                                   | Checking Call-out calling 60017 [ OK ]                                                                 |                                                                        |
| Diagnostics (Application)<br>Telephony Diagnostics (Application)                                     | Line:100 (irapi100) Got dial tone Dialing is done Connected Near End                                   | disconnected CP=NEAR_END_DIS                                           |

# 10.5.Verify user can Receive and Retrieve Avaya Aura® Messaging Voice Message using Google Mail

Make a call from an iLink Pro to another device. Verify that the call covers to Messaging upon no answer. Leave a voice message. Verify that the MWI light of the called phone turns on. Log on to the Esna Google mail account of the called user and verify that user got the message from Messaging and is able to listen to the voice message. Verify that the MWI light turns off. (Notes: On this version of Officelinx 9, when messages are read, Officelinx should attempt to extinguish the MWI via SIP if possible. This will not reflect actual message status on Messaging). Example below show user has incoming voice message in the mailbox.

| esna                   |                                            | <ul> <li></li></ul>                                                                                                  | <u>Ó</u> Share           | •                             |
|------------------------|--------------------------------------------|----------------------------------------------------------------------------------------------------|--------------------------|-------------------------------|
| Mail -                 |                                            | ● ▼ More ▼ 1-4 of 4                                                                                                  | < >                      | <b>Q</b> ~                    |
| COMPOSE                | Primary Social                             | Promotions 🚯 Updates                                                                                                 | Reference Forums         | +                             |
| Inbox                  | 🗌 🔬 📄 me                                   | Fax Delivery Notification - UC Dial View F                                                                           | From: UC Si              | Jan 9                         |
| Starred                | 🗌 🕁 🕞 Postmaster                           | Activate your fax request - Please click of                                                                          | in the link to           | Jan 9                         |
| Important<br>Sent Mail | 🗌 📩 🕞 Analog-Fax                           | Fax Message From: Analog-Fax, 53043                                                                                  | - View From              | Jan 9                         |
| Drafts                 | 🗹 ☆ 🕞 avayamsg (2)                         | Voice Message from Sau Ko (52160) - V                                                                                | iew From: a              | Jan 6                         |
| Circles Calls More     | 0% full ©20<br>Using 0.14 GB of your 30 GB | 14 Google - <u>Terms of Service</u> - <u>Privacy</u><br><u>Policy - Program Policies</u><br>Powered by <b>Google</b> | Last account activity: 0 | minutes ago<br><u>Details</u> |

#### 10.6. Verify user can send a fax through Google email

In Google mail, click **Compose** to start a new message. In the **To**: field, enter the full fax address, example during the compliance test, fax=52174@EsnaHostname is used. Enter subject and fax content, click **Send**.

| COMPOSE                              | □☆ ■     | <ul> <li>Bryan Dingwall</li> </ul> | Test email - Hi, a quick test email | Jan 7      |
|--------------------------------------|----------|------------------------------------|-------------------------------------|------------|
| Inbox<br>Starred                     | New M    | lessage                            |                                     | _ 2 ×      |
| Important<br>Sent Mail<br>Drafts (1) | 1. Decim | 174@``                             |                                     |            |
| Calls<br>Incoming (1)                | Subjec   | 1                                  |                                     |            |
| Outgoing<br>More -                   | Fax ter  | st                                 |                                     |            |
| In Office                            | Sen      | ₄ <u>A</u>   0) +                  | Si                                  | aved î   👻 |

Verify that the user will received an email from **Postmaster** to ask the user to activate the fax request.

| esv                        | 1                                      | <b>⊸</b> Q                                                                                                    | +david               | ₩ Â                    | Share 🌀                         |
|----------------------------|----------------------------------------|----------------------------------------------------------------------------------------------------|----------------------|------------------------|---------------------------------|
| Mail -                     |                                        | More -                                                                                                    | 1–4 of 4 <           | >                      | <b>\$</b>                       |
| COMPOSE                    | 🗅 Primary 🤽 Social                     | Move to Promotions                                                                                                    | Dpdates              | Reference Forums       | +                               |
| Inbox                      | 🗌 📩 📄 me                               | Fax Delivery Notification                                                                                                | - UC Dial View From  | : UC Si                | Jan 9                           |
| Starred<br>Important       | 🗋 🛧 🕞 Postmaster                       | Activate your fax request                                                                                                | - Please click on th | e link to              | Jan 9                           |
| Sent Mail                  | 🗌 📩 🕞 Analog-Fax                       | Fax Message From: Ana                                                                                                    | log-Fax, 53043 - Vie | w From                 | Jan 9                           |
| Drafts<br>Circles          | 0% full<br>Using 0.14 GB of your 30 GB | ©2014 Google - <u>Terms of Service</u> - <u>P</u><br><u>Policy</u> - <u>Program Policies</u><br>Powered by <b>Google</b> |                      | st account activity: ( | ) minutes ago<br><u>Details</u> |
| Calls<br>More <del>▼</del> |                                        |                                                                                                    | -                    |                        |                                 |

Click on the provided link in the Postmaster's email to confirm (not shown). Verify that the fax machine is able to receive and print out the fax content.

#### 10.7. Verify user able to make a call using iLink Pro on Salesforce.com

Use appropriate credential to login SFDC (not shown). During compliance test account dev02 as configured in Section **9.4** is used. Below is detail of SFDC logged in as **dev02** with its Officelinx mailbox name is **SixSeven ThreeOne**.

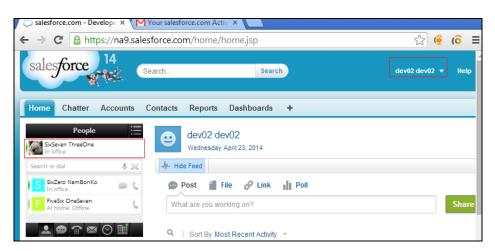

To make a call, click on the phone icon beside selected user (shown below).

| salesporce                     |                                              |               |  |  |
|--------------------------------|----------------------------------------------|---------------|--|--|
| Home                           | Chatter                                      | Accounts      |  |  |
|                                | People                                       | ≣             |  |  |
| SixSeven ThreeOne<br>In office |                                              |               |  |  |
| Search or                      | dial                                         | $\ast \asymp$ |  |  |
|                                | Zero NamBonKo<br>office                      | ک<br>ا        |  |  |
|                                | e <mark>Six OneSeven</mark><br>home, Offline | 6             |  |  |
|                                | <b>@</b> 😭 🖾                                 | ! ⊙ 11        |  |  |

Verify that the devices of calling and called user are ringing. Called user answer the phone. Verify that two-way voice path is established.

# 11. Conclusion

Interoperability testing of Avaya Aura® Agile Communication Environment 6.2.2, Avaya Aura® Messaging 6.2, and Avaya Aura® Communication Manager 6.3 with Officelinx 9 SP1 – iLink Pro was completed and passed with observations are noted in **Section 2.2**.

# 12. Additional References

The following Avaya product documentation can be found at http://support.avaya.com

- 1. *Administering Avaya Aura*® *Communication Manager*, May 2013, Release 6.3, Document Number 03-300509.
- 2. Administering Avaya Aura® Session Manager, June 2013, Release 6.3
- 3. Administering Avaya Aura® System Manager, May 2013, Release 6.3.
- 4. Avaya Agile Communication Environment<sup>™</sup> Service Provider Administration Release 6.2 NN10850-005, 10.01 November 2012
- 5. For information regarding security on Communication Manager, see Avaya Aura Communication Manager Security Design (03-601973).
- 6. For an alternate procedure to configure a signing authority as trusted on Avaya ACE, see *"Trusting a CA or self-signed certificate" in Avaya Agile Communication Environment*<sup>™</sup> *User and Security Administration* (NN10850–010).

The following document was provided by Esna:

1. http://documents.esna.com/home/officelinx-9-1/9-1-primary-documents

#### ©2014 Avaya Inc. All Rights Reserved.

Avaya and the Avaya Logo are trademarks of Avaya Inc. All trademarks identified by  $\mathbb{R}$  and  $^{TM}$  are registered trademarks or trademarks, respectively, of Avaya Inc. All other trademarks are the property of their respective owners. The information provided in these Application Notes is subject to change without notice. The configurations, technical data, and recommendations provided in these Application Notes are believed to be accurate and dependable, but are presented without express or implied warranty. Users are responsible for their application of any products specified in these Application Notes.

Please e-mail any questions or comments pertaining to these Application Notes along with the full title name and filename, located in the lower right corner, directly to the Avaya DevConnect Program at devconnect@avaya.com.